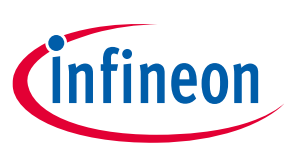

# **CY8CKIT-040T PSoC™ 4000T CAPSENSE™ Evaluation Kit guide**

### <span id="page-0-0"></span>**About this document**

#### **Scope and purpose**

This guide helps you get acquainted with the CY8CKIT-040T PSoC™ 4000T CAPSENSE™ Evaluation Kit (EVK). The document explains the kit operation, describes the out-of-the-box (OOB) example and its operation, and the hardware details of the board.

#### **Intended audience**

This kit is intended for all technical specialists familiar with PSoC™ 4 MCU and CAPSENSE™.

*Note: This kit is intended to be used under laboratory conditions.*

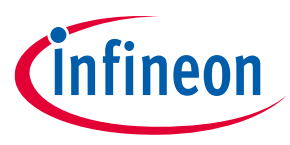

**Important notice**

### <span id="page-1-0"></span>**Important notice**

**"Evaluation Boards and Reference Boards" shall mean products embedded on a printed circuit board (PCB) for demonstration and/or evaluation purposes, which include, without limitation, demonstration, reference and evaluation boards, kits and design (collectively referred to as "Reference Board").** 

**Environmental conditions have been considered in the design of the Evaluation Boards and Reference Boards provided by Infineon Technologies. The design of the Evaluation Boards and Reference Boards has been tested by Infineon Technologies only as described in this document. The design is not qualified in terms of safety requirements, manufacturing and operation over the entire operating temperature range or lifetime.**

**The Evaluation Boards and Reference Boards provided by Infineon Technologies are subject to functional testing only under typical load conditions. Evaluation Boards and Reference Boards are not subject to the same procedures as regular products regarding returned material analysis (RMA), process change notification (PCN) and product discontinuation (PD).**

**Evaluation Boards and Reference Boards are not commercialized products, and are solely intended for evaluation and testing purposes. In particular, they shall not be used for reliability testing or production. The Evaluation Boards and Reference Boards may therefore not comply with CE or similar standards (including but not limited to the EMC Directive 2004/EC/108 and the EMC Act) and may not fulfill other requirements of the country in which they are operated by the customer. The customer shall ensure that all Evaluation Boards and Reference Boards will be handled in a way which is compliant with the relevant requirements and standards of the country in which they are operated.**

**The Evaluation Boards and Reference Boards as well as the information provided in this document are addressed only to qualified and skilled technical staff, for laboratory usage, and shall be used and managed according to the terms and conditions set forth in this document and in other related documentation supplied with the respective Evaluation Board or Reference Board.** 

**It is the responsibility of the customer's technical departments to evaluate the suitability of the Evaluation Boards and Reference Boards for the intended application, and to evaluate the completeness and correctness of the information provided in this document with respect to such application.**

**The customer is obliged to ensure that the use of the Evaluation Boards and Reference Boards does not cause any harm to persons or third party property.** 

**The Evaluation Boards and Reference Boards and any information in this document is provided "as is" and Infineon Technologies disclaims any warranties, express or implied, including but not limited to warranties of non-infringement of third party rights and implied warranties of fitness for any purpose, or for merchantability.** 

**Infineon Technologies shall not be responsible for any damages resulting from the use of the Evaluation Boards and Reference Boards and/or from any information provided in this document. The customer is obliged to defend, indemnify and hold Infineon Technologies harmless from and against any claims or damages arising out of or resulting from any use thereof.**

**Infineon Technologies reserves the right to modify this document and/or any information provided herein at any time without further notice.**

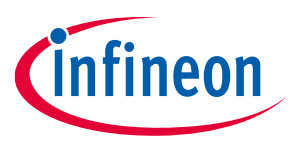

### **Safety precautions**

## <span id="page-2-0"></span>**Safety precautions**

*Note: Please note the following warnings regarding the hazards associated with development systems*

### **Table 1 Safety precautions**

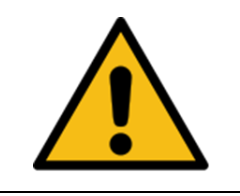

**Caution:** *The evaluation or reference board contains parts and assemblies sensitive to electrostatic discharge (ESD). Electrostatic control precautions are required when installing, testing, servicing or repairing the assembly. Component damage may result if ESD control procedures are not followed. If you are not familiar with electrostatic control procedures, refer to the applicable ESD protection handbooks and guidelines.*

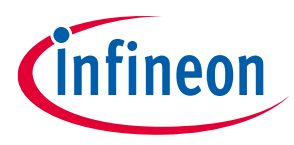

### Table of contents

## <span id="page-3-0"></span>**Table of contents**

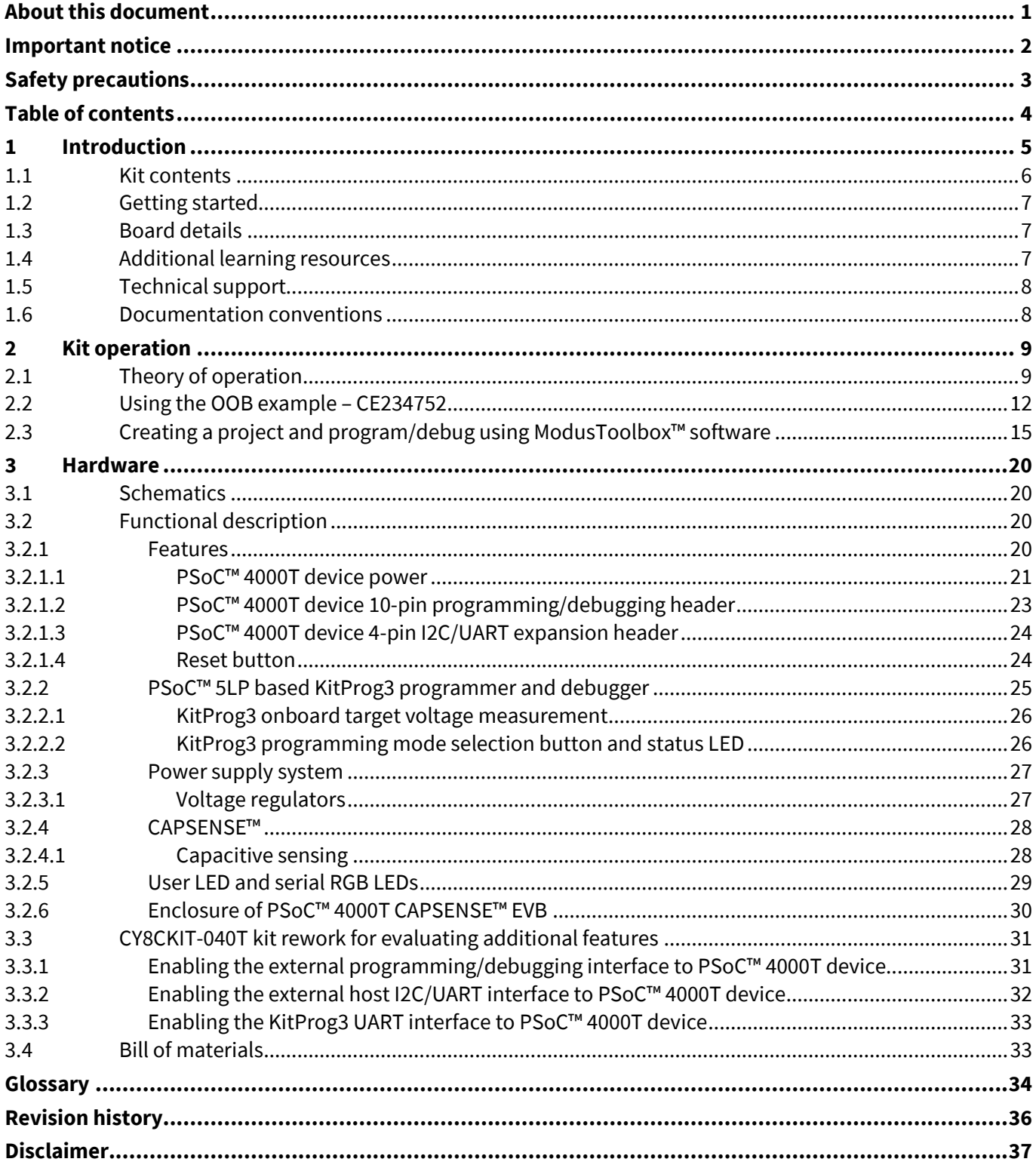

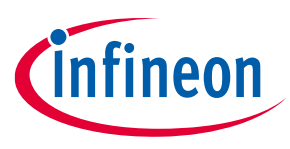

## <span id="page-4-0"></span>**1 Introduction**

Wearable technology devices from fitness trackers to smart glasses and smart clothes are becoming increasingly popular. Capacitive sensing is one of the key features of any wearable solution. Battery life is the major challenge in any wearable technology today; therefore, there is a constant need to lower the power consumption while still needing the devices to be ON and responsive all the time.

PSoC<sup>™</sup> 4000T series MCU (hereafter called "PSoC™ 4000T") addresses this challenge by introducing the new fifth-generation CAPSENSE™ and multi-sense low-power (MSC-LP) technology, offering an ultra-low-power touch HMI solution based on an integrated "Always-on" sensing technology. It enables scanning low-power buttons such as power/wakeup buttons while the device is in deep sleep and processing the results to wake the device in the event of a touch. This technology has an inherent autonomous scanning capability, which doesn't need CPU intervention for scanning sensors; the device can be kept in deep sleep while scanning, thus reducing the power in active mode as well.

The CY8CKIT-040T PSoC™ 4000T CAPSENSE™ EVK lets you evaluate the features of the PSoC™ 4000T device. The board has the following features:

- A PSoC™ 4000T device
- An onboard programmer/debugger (KitProg3)
- A capacitive button
- A capacitive proximity sensor
- A capacitive touchpad
- User LEDs (both serial RGB and single-color LEDs)

This kit demonstrates the following key capabilities of the fifth-generation CAPSENSE™ technology OOB:

- 1. Superior touch-sensing performance
	- − Best-in-class sensitivity, SNR, and immunity to harsh environmental conditions such as temperature and moisture.
- 2. Ultra-low-power capability based on "Always-On" sensing.
	- − Ability to obtain power numbers as low as 3.6 µA in the Wake-On-Touch mode and 74 µA in Active mode (se[e CE235111](https://github.com/Infineon/mtb-example-psoc4-msclp-capsense-low-power) for the scan conditions for achieving this), making it ideal for battery-operated wearable devices.
- 3. Superior liquid tolerance
	- − The kit can be dipped into liquids such as soap water, seawater, and mineral water up to the immersible line or sprayed with liquid droplets without reporting any false touches (demonstrated in the [CE234752\)](https://github.com/Infineon/mtb-example-psoc4-msclp-capsense-demo).
	- − A touchpad with a proximity sensor emulates a wearable screen with a bezel around it. Liquid tolerance on the touchpad is showcased in the [CE234752,](https://github.com/Infineon/mtb-example-psoc4-msclp-capsense-demo) even with this loop grounded.

See the AN85951 - PSoC™4 and PSoC™ 6 MCU CAPSENSE™ design guide for details of the features of the fifthgeneration CAPSENSE™ - MSC-LP.

You can use ModusToolbox™ software to develop and debug your PSoC™ 4 projects. [ModusToolbox™ software](https://www.infineon.com/modustoolbox) is a set of tools that enables you to integrate Infineon devices into your existing development methodology.

If you are new to PSoC™ 4 and ModusToolbox™ software IDE, see the application note AN79953 - [Getting started](https://www.infineon.com/AN79953)  with PSoC™4 to help familiarize yourself with the PSoC™4 and help you create your own design.

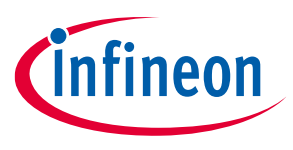

### <span id="page-5-0"></span>**1.1 Kit contents**

The CY8CKIT-040T PSoC™ 4000T CAPSENSE™ EVK contains the following, as shown in [Figure 1.](#page-5-1)

- PSoC™ 4000T CAPSENSE™ EVB with enclosure
- USB Type-A to Micro-B cable
- Water dropper
- Quick start guide (part of packaging)

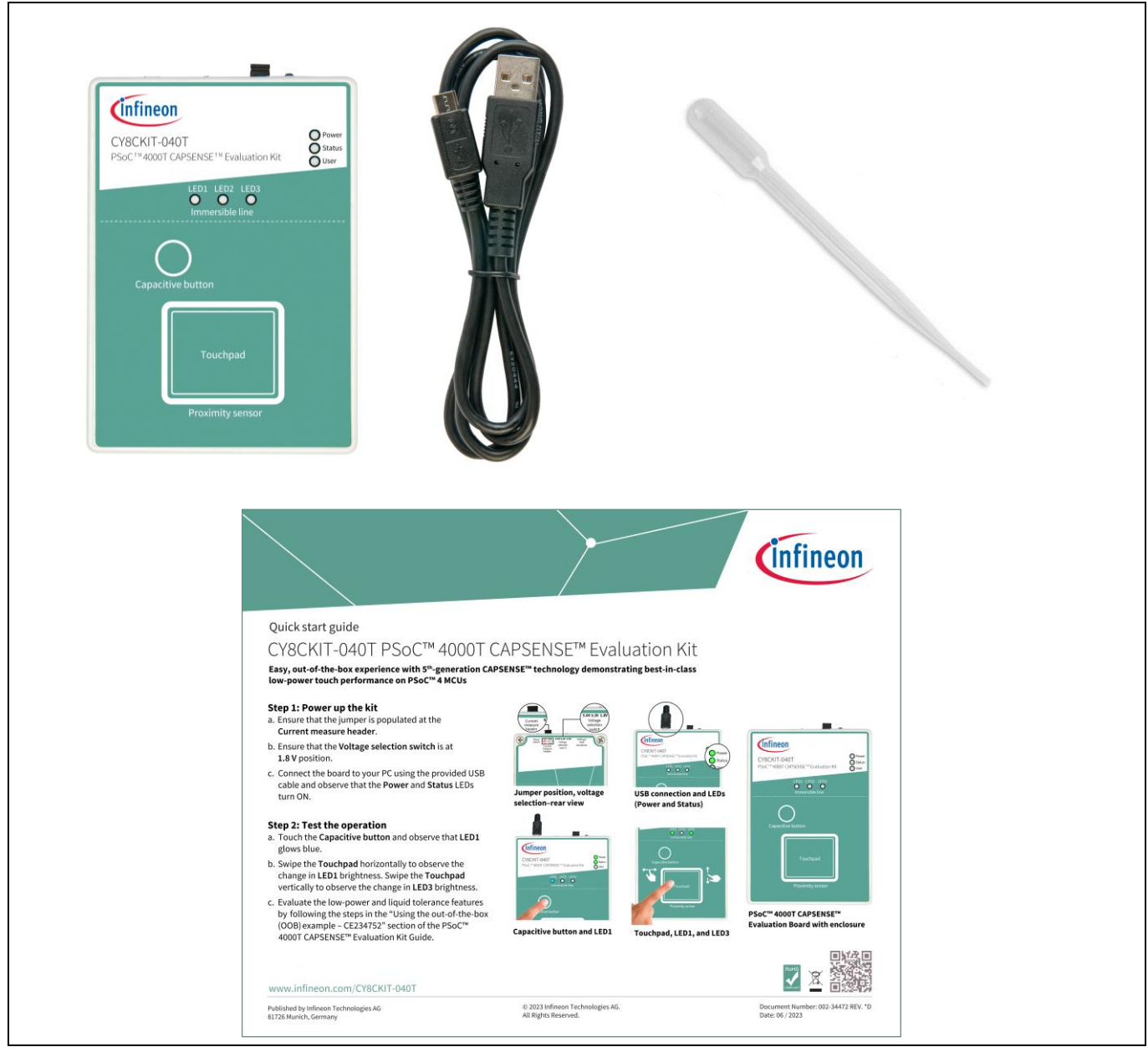

#### <span id="page-5-1"></span>**Figure 1 CY8CKIT-040T PSoC™ 4000T CAPSENSE™ EVK contents**

Inspect the kit's contents; if you find any part missing, contact your nearest Infineon sales office for help: [www.infineon.com/support.](https://www.infineon.com/support)

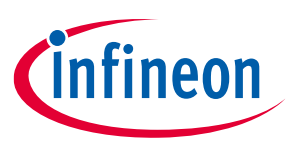

### <span id="page-6-0"></span>**1.2 Getting started**

This guide helps you get acquainted with the PSoC™ 4000T CAPSENSE™ EVK:

- See th[e Kit operation](#page-8-0) chapter for an overview of PSoC™ 4000T device features and follow section [2.2](#page-11-0) to have a quick review of the OOB project pre-programmed in this kit. It also provides the steps to create a project and program/debug using the ModusToolbox™ software.
- See th[e Hardware](#page-19-0) chapter for detailed hardware description, kit schematics, rework instructions, and the bill of materials (BOM).
- Use ModusToolbox™ software for application development using the PSoC™ 4000T CAPSENSE™ EVK. See the kit webpage for the latest software support for this development kit.
	- − ModusToolbox™ software is a free development ecosystem that includes the Eclipse IDE for ModusToolbox™ software. Using ModusToolbox™ software, you can enable and configure device resources, middleware libraries, and program and debug the device. You can download the software from the [ModusToolbox™ software home page](https://www.infineon.com/modustoolbox). See the ModusToolbox[™ software user guide](https://www.infineon.com/MTBEclipseIDEUserGuide) for additional information.
- See the wide range of [code examples](https://github.com/Infineon?q=mtb-example-psoc4-msc-capsense+NOT+Deprecated&type=all&language=&sort=) to evaluate the PSoC™ 4000T CAPSENSE™ EVB. These examples help you familiarize yourself with the PSoC™ 4000T device and create your design. You can also find code examples on the GitHub page dedicated to ModusToolbox™ software[-based examples.](https://github.com/Infineon/Code-Examples-for-ModusToolbox-Software)
	- − To access code examples through ModusToolbox™ software, see the "Code examples" section in [AN79953](https://www.infineon.com/AN79953)  - [Getting started with PSoC™ 4](https://www.infineon.com/AN79953) under "ModusToolbox™ software resources".

### <span id="page-6-1"></span>**1.3 Board details**

PSoC™ 4000T CAPSENSE™ EVK has the following peripherals:

- PSoC™ 4000T MCU CY8C4046LQI-T452. See the device datasheet.
- Capacitive touchpad with four rows and five columns supporting self-capacitance (CSD) and mutualcapacitance (CSX) sensing modes, a capacitive button and a capacitive proximity loop with a 3.5 cm diagonal length supporting a self-capacitance (CSD) sensing enclosed in a 1.2-mm thick surface of polycarbonate enclosure (act as overlay) to support smooth touch sensing and liquid-tolerant operation.
- Three serial addressable RGB LEDs, an user LED, and a reset button for the PSoC™ 4000T MCU.
- A Micro-B connector for power input to the kit and KitProg3 USB device interface.
- Selectable input supply voltages of 1.8 V, 3.3 V, and 5 V for the PSoC™ 4000T MCU.
- KitProg3 onboard SWD programmer/debugger, USB-to-UART, and USB-I2C bridge functionality.
- KitProg3 programming mode selection button a status LED
- I2C/UART header provision to interface PSoC™ 4000T device with an external host device.

## <span id="page-6-2"></span>**1.4 Additional learning resources**

Infineon provides a wealth of data in the [PSoC™ 4 product webpage](http://www.infineon.com/cms/en/product/microcontroller/32-bit-psoc-arm-cortex-microcontroller/psoc-4-32-bit-arm-cortex-m0-mcu/) to help you to select the suitable PSoC™ device for your design and to help you quickly and effectively integrate the device into your design.

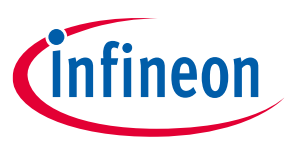

### <span id="page-7-0"></span>**1.5 Technical support**

For assistance, visit [Infineon support](https://www.infineon.com/cms/en/about-infineon/company/contacts/support/) or visit [community.infineon.com](https://community.infineon.com/) to ask your questions in the Infineon developer community.

You can also use the following support resources if you need quick assistance:

- [Self-help \(Technical documents\)](https://www.infineon.com/cms/en/search.html#!term=all&view=downloads)
- [Local sales office locations](https://www.infineon.com/cms/en/about-infineon/company/find-a-location/)

### <span id="page-7-1"></span>**1.6 Documentation conventions**

#### **Table 2 Document conventions for guides**

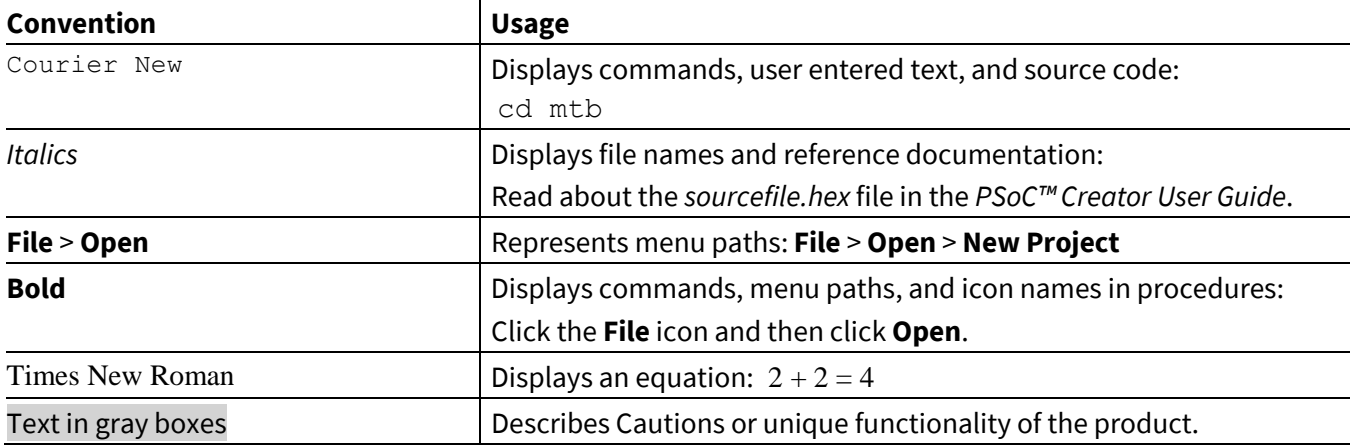

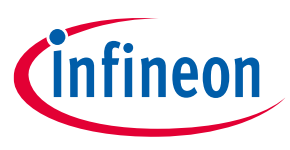

## <span id="page-8-0"></span>**2 Kit operation**

This chapter provides an overview of the features of the PSoC™ 4000T device and a quick review of the OOB project pre-programmed in this kit. It also provides the steps to create a project and program/debug using the ModusToolbox™ software.

## <span id="page-8-1"></span>**2.1 Theory of operation**

The PSoC™ 4000T CAPSENSE™ EVK is built around a PSoC™ 4000T device[. Figure 2](#page-8-2) shows the block diagram of the PSoC™ 4000T device used on the board. For details of device features, see the device datasheet.

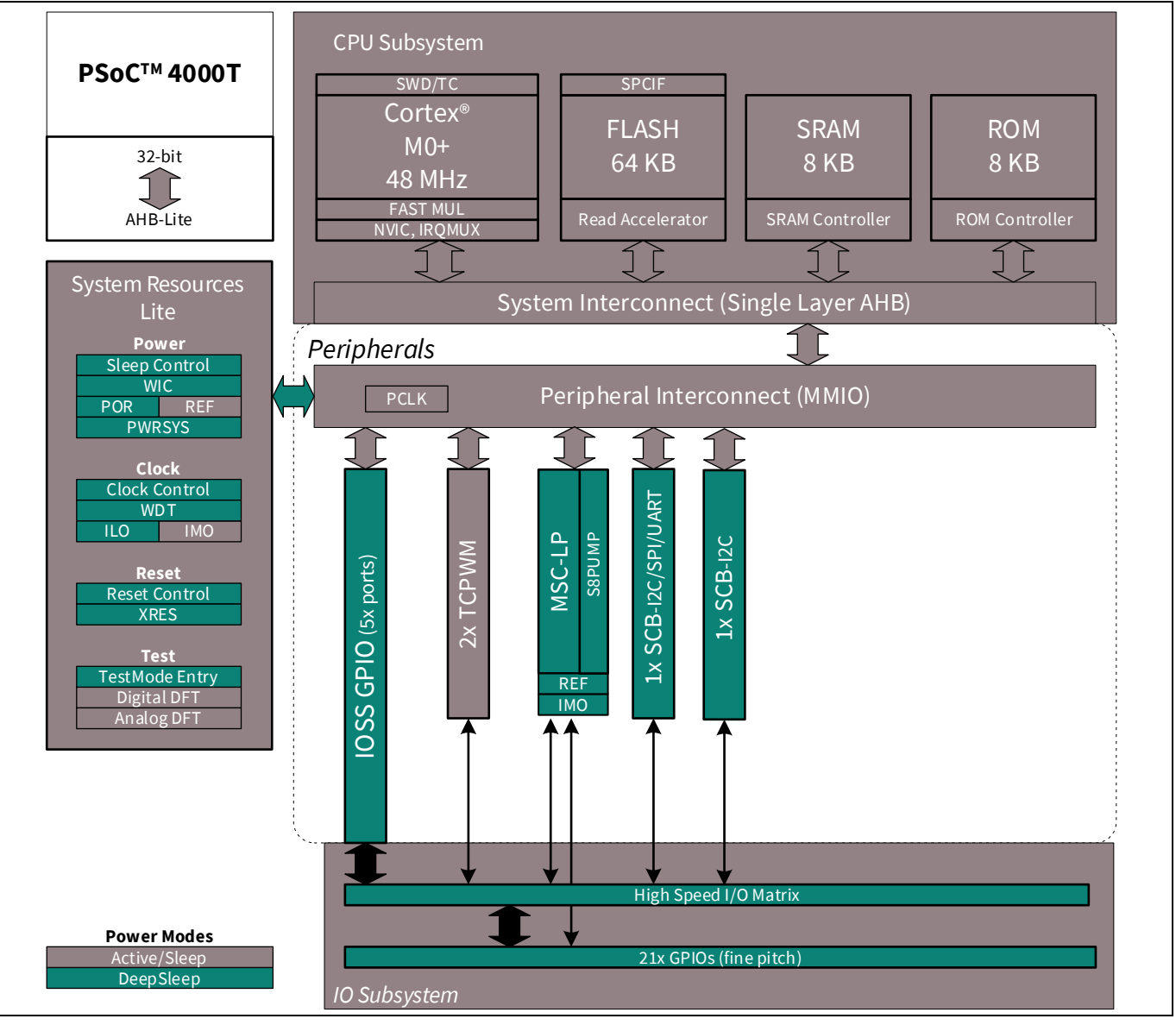

<span id="page-8-2"></span>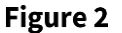

**PSoC™ 4000T device block diagram**

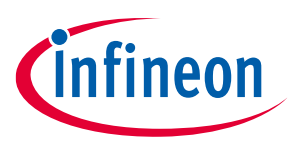

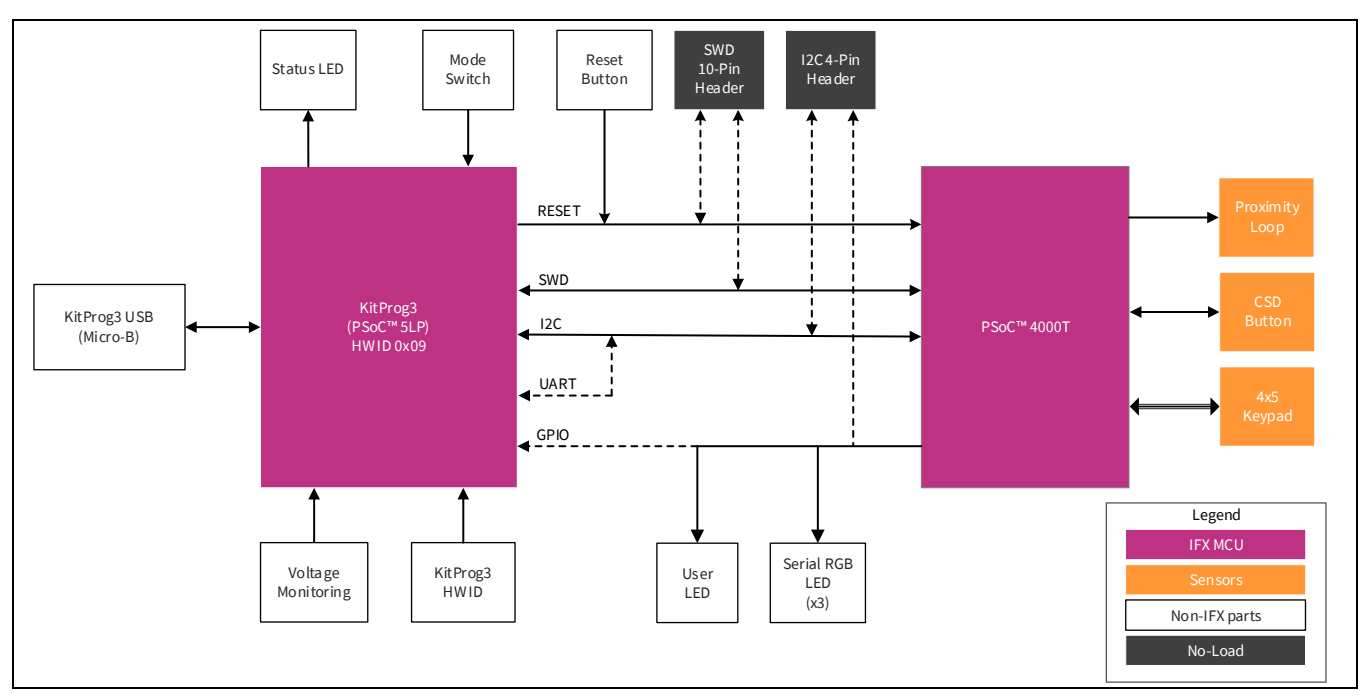

[Figure 3](#page-9-0) shows the block diagram of the PSoC™ 4000T CAPSENSE™ EVB.

<span id="page-9-0"></span>Figure 3 **Functional block diagram of CY8CKIT-040T PSoC™ 4000T CAPSENSE™ EVK**

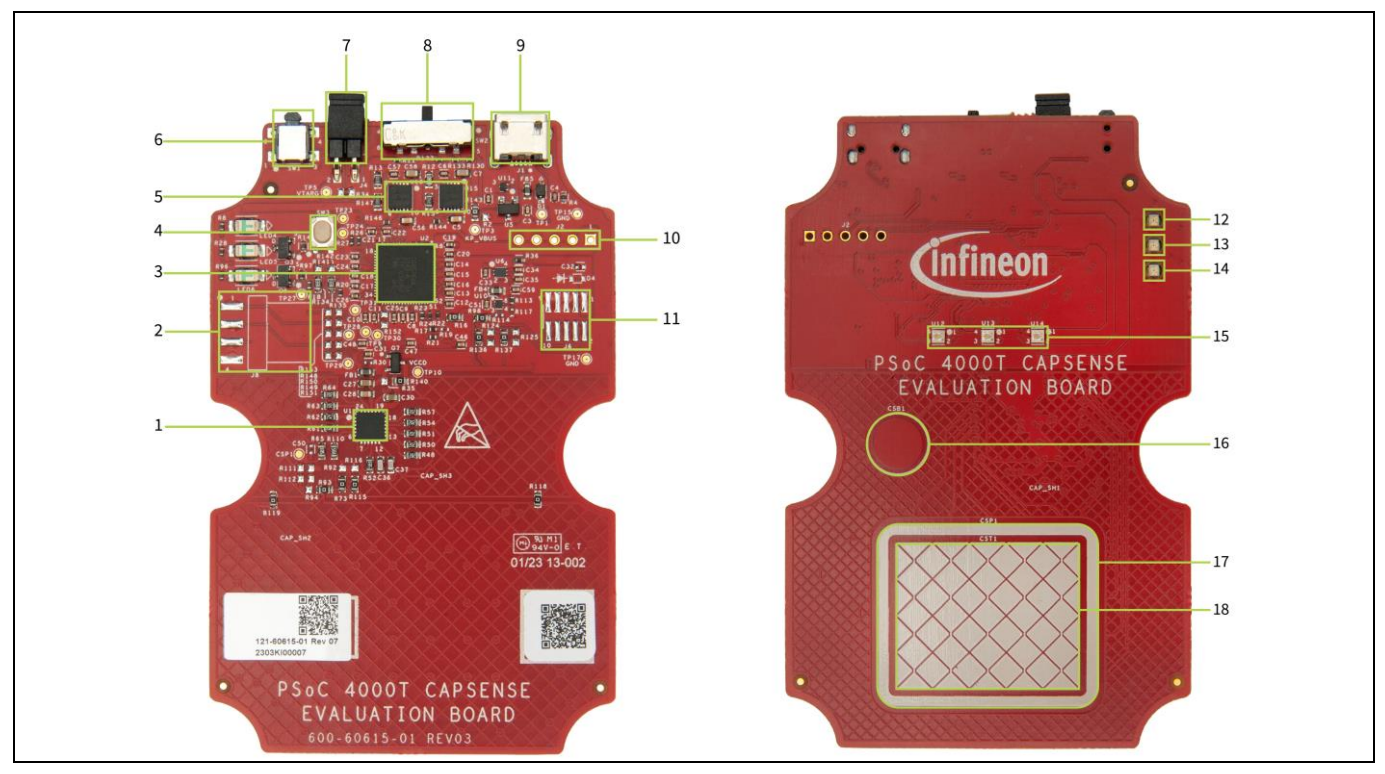

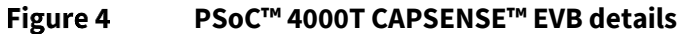

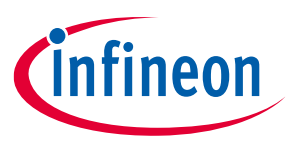

PSoC™ 4000T CAPSENSE™ EVK focuses on demonstrating the capabilities of 5<sup>th</sup>-generation CAPSENSE™ technology like low power operation with always-on sensing, and improved touch sensing performance with robust and liquid tolerant CAPSENSE™ widgets using PSoC™ 4000T device. This kit supports the following features:

- 1. **PSoC™ 4000T device (CY8C4046LQI-T452, U1):** This kit highlights the features of the PSoC™ 4000T device and has been designed for the 24-pin QFN part with 64KB flash capacity.
- 2. **PSoC™ 4000T device I2C/UART interface header (J8) (footprint only):** This 4-pin header provision allows to interface of the PSoC™ 4000T device with an external host device over I2C/UART.
- 3. **PSoC™ 5LP-based KitProg3 programmer and debugger (CY8C5868LTI-LP039, U2):** The PSoC™ 5LP device (CY8C5868LTI-LP039) serving as KitProg3 is a multi-functional system, which includes an SWD programmer, debugger, USB-I2C bridge, and USB-UART bridge. For more details, see th[e KitProg3 user](https://www.infineon.com/dgdl/Infineon-KitProg3_User_Guide-UserManual-v01_00-EN.pdf?fileId=8ac78c8c7d0d8da4017d0f01221f1853)  [guide.](https://www.infineon.com/dgdl/Infineon-KitProg3_User_Guide-UserManual-v01_00-EN.pdf?fileId=8ac78c8c7d0d8da4017d0f01221f1853)
- 4. **KitProg3 programming mode selection button (SW3):** This button is used to get into the Bootloader mode. The button connects the PSoC™ 5LP pin to the ground when pressed. For more details, see the [KitProg3 user](https://www.infineon.com/dgdl/Infineon-KitProg3_User_Guide-UserManual-v01_00-EN.pdf?fileId=8ac78c8c7d0d8da4017d0f01221f1853&utm_source=cypress&utm_medium=referral&utm_campaign=202110_globe_en_all_integration-dev_kit) guide.
- 5. **Voltage regulator (TLS205B0LDVXUMA1; U15 and U16):** The kit has two onboard regulators configured to generate 1.8 V and 3.3 V; the input voltage to the regulator is derived from the USB connector.
- 6. **PSoC™ 4000T device reset button (SW1):** This button resets the PSoC™ 4000T device. It connects the PSoC™ 4000T device reset (XRES) pin to the ground when pressed.
- 7. **PSoC™ 4000T device current measurement header (J4):** An ammeter can be connected to this header to measure the current consumed by the PSoC™ 4000T device.
- 8. **Target voltage selection switch (SW2):** A slide switch (SW2) to select the 5 V, 3.3 V, and 1.8 V target voltages.
- 9. **KitProg3 USB connector (J1):** Use the USB cable provided along with the EVB to connect the board to a PC to power the board and program/debug using the KitProg3 onboard programmer and debugger.
- 10. **Programming header for PSoC™ 5LP (J2) (footprint only):** This 5-pin header provision can be used to program the PSoC™ 5LP device. By default, the PSoC™ 5LP device is loaded with KitProg3 firmware.
- 11. **PSoC™ 4000T device program and debug interface header (J6) (footprint only):** This 10-pin standard SWD/JTAG header provision allows to interface external programmers such as MiniProg4 for programming and debugging.
- 12. **Power LED (LED4 - Green):** Indicates the status of the power supplied to the board.
- 13. **KitProg3 status LED (LED5 - Green):** Indicates the status of the KitProg3. See the [KitProg3 user guide.](https://www.infineon.com/dgdl/Infineon-KitProg3_User_Guide-UserManual-v01_00-EN.pdf?fileId=8ac78c8c7d0d8da4017d0f01221f1853)
- 14. **Single color user LED (LED6):** This user LED operates at the entire operating voltage range of the PSoC™ 4000T device. The LED is active LOW; therefore, the pin must be driven to the ground to turn ON the LED.
- 15. **Serial RGB LED (U12, U13, and U14):** These three user LEDs are serial RGB LEDs driven by the SPI master and operate at the entire operating voltage range of the PSoC™ 4000T device. These can be used to show the capacitive button and touchpad statuses.
- 16. **Capacitive button (CSB1):** One 7-mm diameter capacitive sensing button, configured as a self-capacitance (CSD) button, allows you to evaluate Infineon's fifth-generation CAPSENSE™ technology. It has a 1.2-mm thick surface of polycarbonate enclosure for smooth touch sensing.
- 17. **Capacitive CSD Proximity Sensor (CSP1):** Capacitive proximity loop with 3.5 cm diagonal length.
- 18. **Capacitive Touchpad (CST1):** 20-segment capacitive touchpad that has four rows and five columns, which can be configured as a self-capacitance (CSD) touchpad or a mutual-capacitance (CSX) touchpad.

Se[e 3.2](#page-19-2) [Functional description](#page-19-2) for details on various hardware blocks.

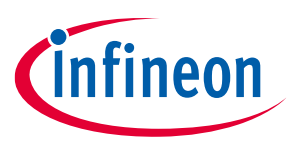

### <span id="page-11-0"></span>**2.2 Using the OOB example – CE234752**

The PSoC™ 4000T CAPSENSE™ EVB is pre-programmed with the CE234752 – PSoC™ 4: MSC[-LP robust low-power](https://github.com/Infineon/mtb-example-psoc4-msclp-capsense-demo)  liquid-[tolerant CAPSENSE™](https://github.com/Infineon/mtb-example-psoc4-msclp-capsense-demo) code example (CE). This CE demonstrates the key features of fifth-generation CAPSENSE™ technology in PSoC™ 4000T, such as the following:

- Robust operation of the capacitive touchpad and capacitive button
- Low-power wake-on-touch approach using a ganged sensor (power consumption is optimized for batterypowered devices)
- Tolerance in the presence of various liquids (immersible in freshwater and saltwater)

Do the following to use the example. For a detailed description of the project, see the example's [README](https://github.com/Infineon/mtb-example-psoc4-msclp-capsense-demo/blob/master/README.md) file in the GitHub repository or from the application's top-level directory when the example has been created using ModusToolbox™ software.

1. Connect the board to your PC using the provided USB cable through the KitProg3 USB connector a[s Figure 5](#page-11-1) shows. Ensure that the **voltage selection switch** (**SW2**) is at 1.8 V before programming the OOB code example.

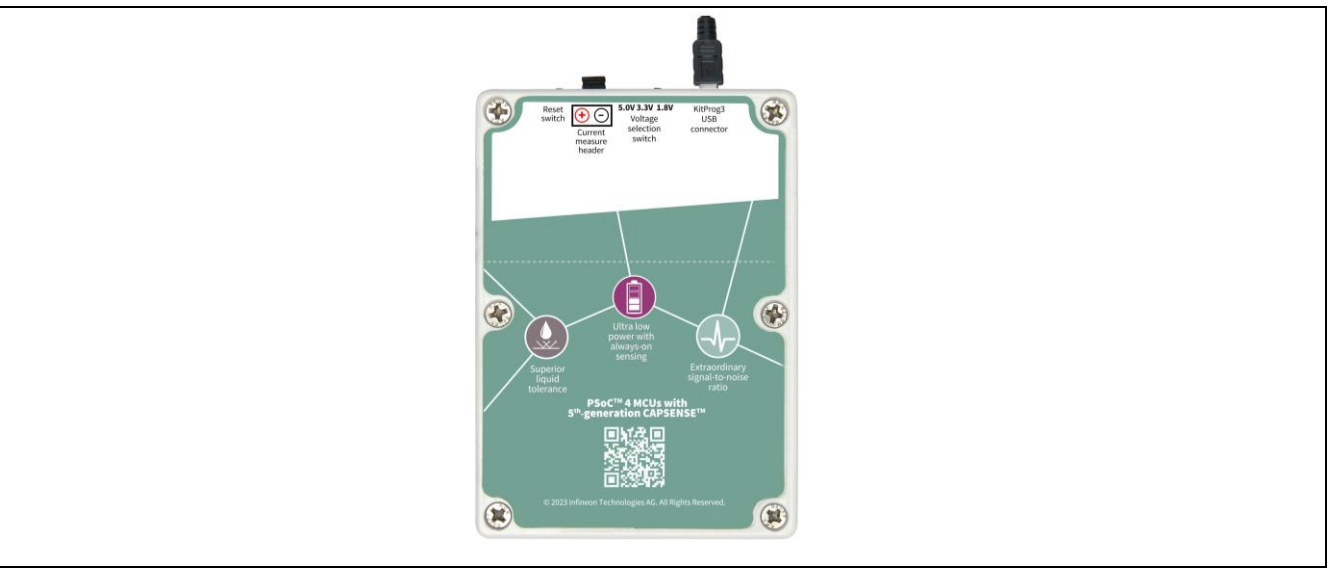

<span id="page-11-1"></span>**Connect USB cable to USB connector on the board Figure 5** 

2. Touch the **Capacitive button** with your finger and observe the **LED1 (U12)** turn ON with blue color as [Figure 6](#page-12-0) shows.

*Note: At any point in time, if you overwrite the OOB example, you can restore it by programming the PSoC™ 4: MSC-LP Robust Low-Power Liquid-Tolerant CAPSENSE™ code example. Se[e Creating a](#page-14-0)  [project and program/debug](#page-14-0) using ModusToolbox™ software for programming the board. Ensure that the voltage selection switch (SW2) must be at the 1.8 V position.*

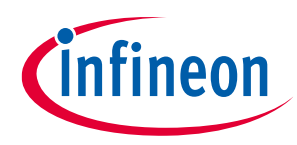

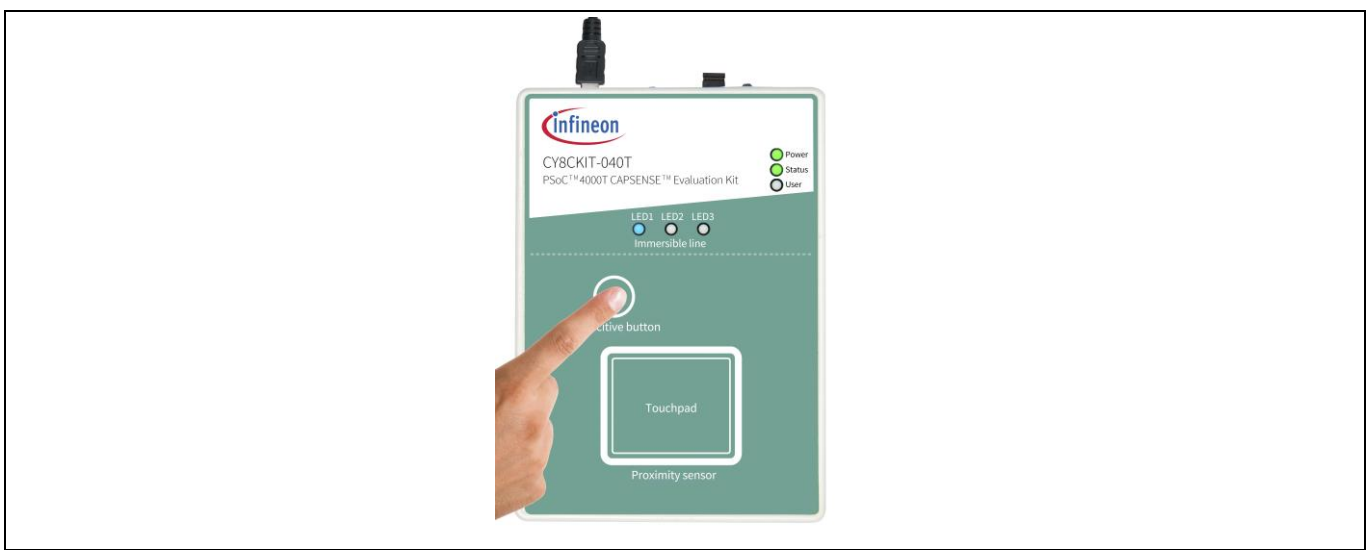

#### <span id="page-12-0"></span>Figure 6 **CAPSENSE™ button operation with LED indication**

3. Touch the touchpad with your finger as shown in the image and observe that **LED1 (U12)** and **LED3 (U14)** turn ON in green with medium brightness a[s Figure 7](#page-12-1) shows.

a) Move your finger horizontally and observe the variation in the brightness of **LED1 (U12)** accordingly.

b) Move your finger vertically and observe the variation in the brightness of **LED3 (U14)** accordingly.

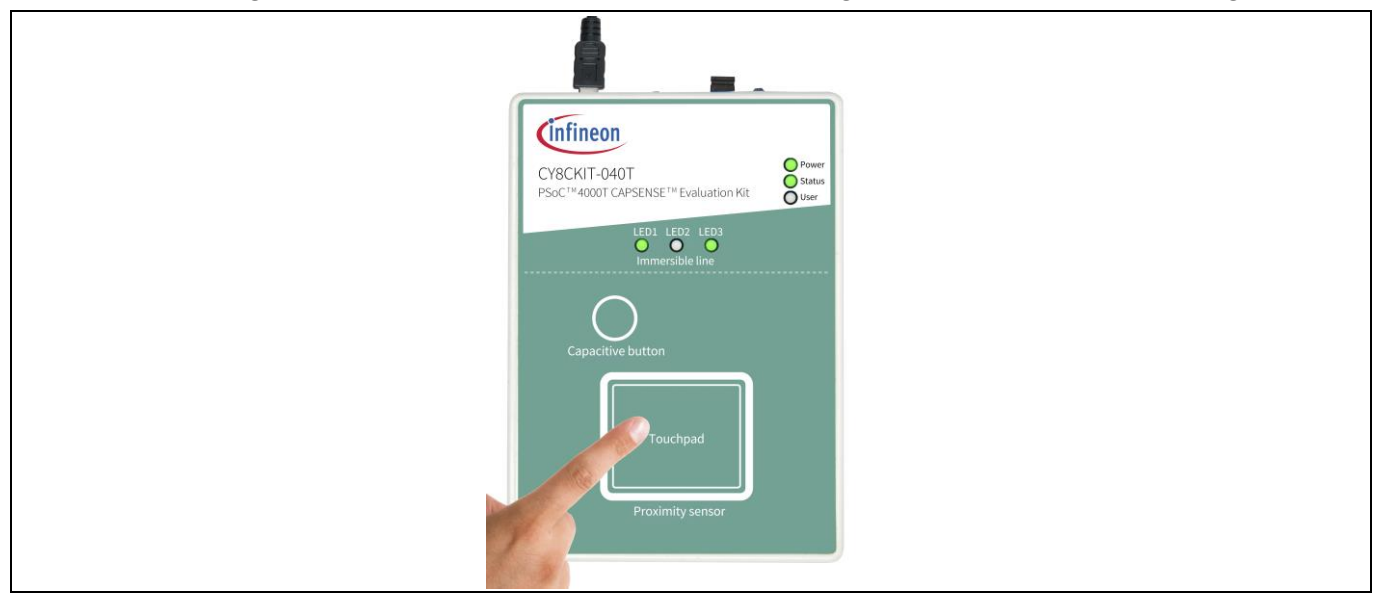

<span id="page-12-1"></span>Figure 7 **Capacitive touchpad operation with LED indication** 

- 4. Evaluate the low-power performance by measuring the current values in active, active low refresh rate, and wake-on-touch modes as explained in the "Measure current at different application states" section of the code example's [README.](https://github.com/Infineon/mtb-example-psoc4-msclp-capsense-demo/blob/master/README.md)
- 5. Evaluate the water tolerance performance by doing the following and observe that there is no false touch triggered (no serial RGB LEDs are ON):

#### *Attention: Immerse the kit until the immersible line because there is an opening on the top side of the enclosure. Before immersion of the kit in water, ensure that the enclosure is assembled correctly.*

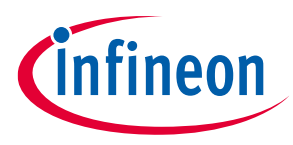

a) Spray water droplets on top of the widgets, as shown in [Figure 8.](#page-13-0)

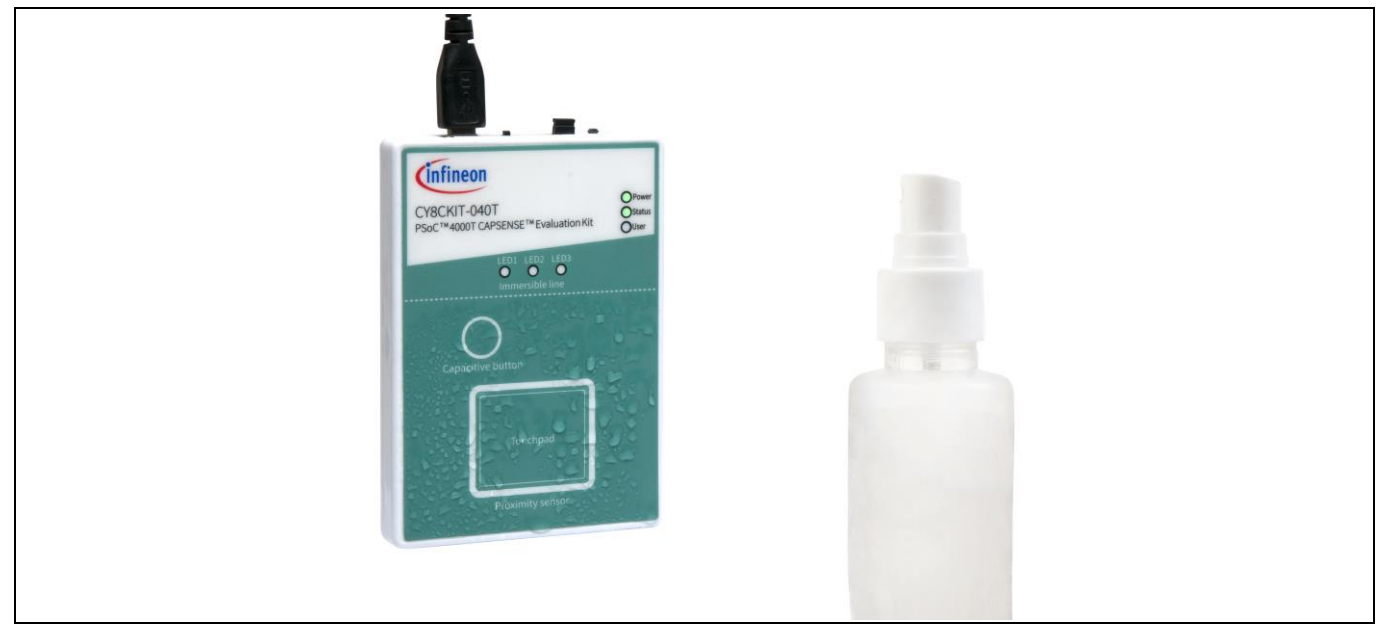

Figure 8 **Water tolerance with water droplets sprayed on sensors** 

- <span id="page-13-0"></span>a) Place water droplets on top of the sensors using a water dropper.
- b) Dip the kit inside the water (up to the immersible line) for some time and remove it. Repeat it multiple times. Observe that all LEDs are in an OFF state continuously, indicating that no false trigger occurs because of water immersion.

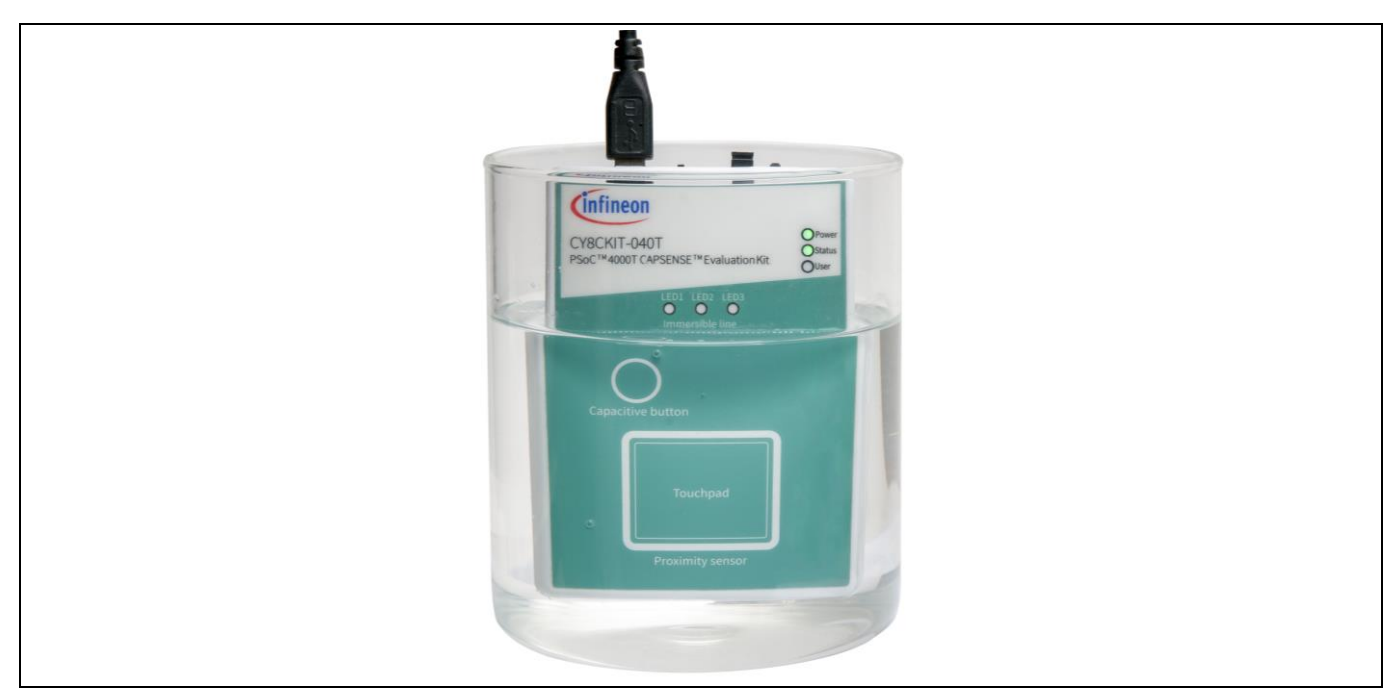

Figure 9 **Immersing the kit inside water (up to immersible line)**

See the README file of the PSoC™ 4: MSC[-LP robust low-power liquid-](https://github.com/Infineon/mtb-example-psoc4-msclp-capsense-demo)tolerant CAPSENSE™ code example for further evaluation of the performance using the CAPSENSE™ Tuner.

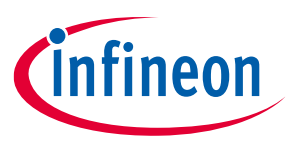

*Note: More code examples are available in Eclipse IDE for ModusToolbox™ software (see [Figure 13\)](#page-16-0) or on the GitHub page dedicated to [ModusToolbox™ software based examples](https://github.com/Infineon?q=mtb-example-psoc4+NOT+Deprecated&type=all&language=&sort=) to evaluate the board: [PSoC™ 4: Blinky](http://github.com/Infineon/mtb-example-psoc4-blinky), [PSoC™ 4: MSC LP CAPSENSE™ low power](https://github.com/Infineon/mtb-example-psoc4-msclp-capsense-low-power), PSoC™ 4: MSC[-LP self-capacitance](https://github.com/Infineon/mtb-example-psoc4-msclp-self-capacitance-button)  [button tuning,](https://github.com/Infineon/mtb-example-psoc4-msclp-self-capacitance-button) etc.*

### <span id="page-14-0"></span>**2.3 Creating a project and program/debug using ModusToolbox™ software**

This section briefly introduces project creation, programming, and debugging using ModusToolbox™ software. For detailed instructions, see **Help > ModusToolbox**™ **General Documentation > ModusToolbox**™ **User Guide**

1. Connect the board to the PC using the USB cable through the KitProg3 USB connector (**J1**).

The kit enumerates as a USB composite device if you are connecting it to your PC for the first time. KitProg3 operates in CMSIS-DAP Bulk mode; the status LED (green) is always ON in CMSIS-DAP Bulk mode.

If you do not see the correct LED status, see th[e KitProg3 user guide](https://www.infineon.com/dgdl/Infineon-KitProg3_User_Guide-UserManual-v01_00-EN.pdf?fileId=8ac78c8c7d0d8da4017d0f01221f1853) for details on the KitProg3 status and troubleshooting instructions.

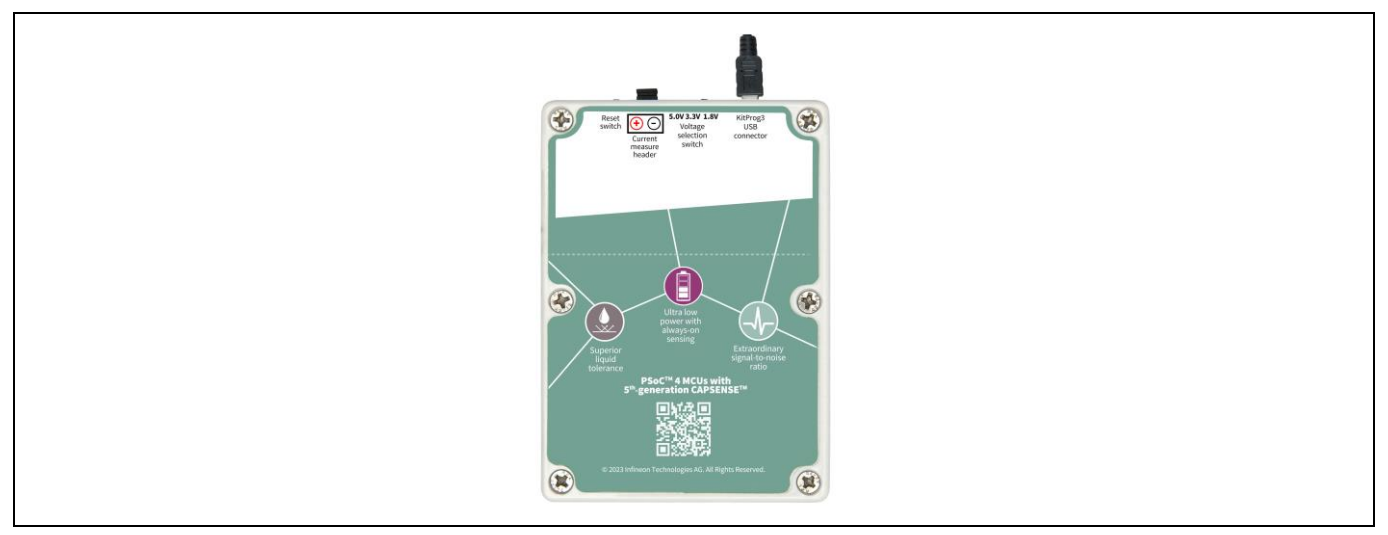

**Connect the USB cable to the USB connector on the board** Figure 10

2. In Eclipse IDE for ModusToolbox™ software, import the required code example (application) into a new workspace.

a) On the Quick Panel tab, click **New Application**.

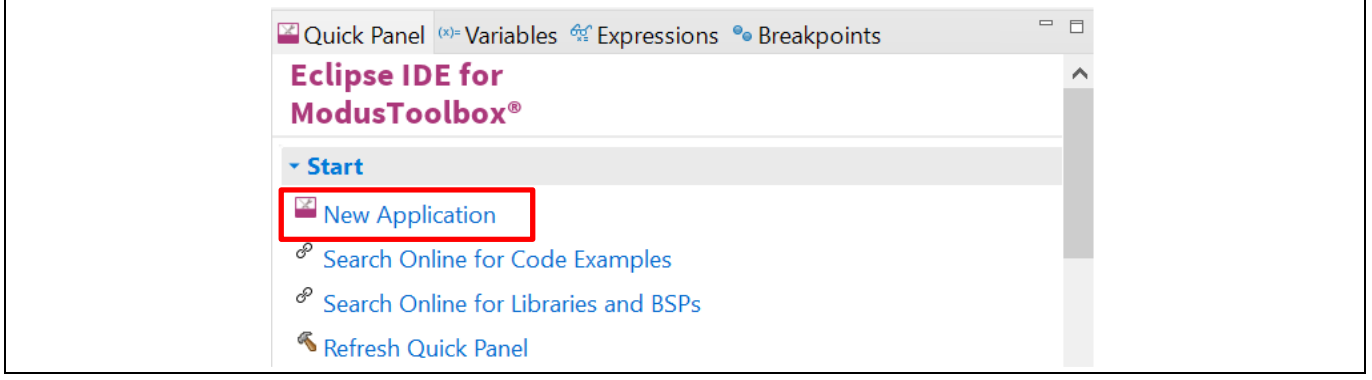

Figure 11 **New Application in Quick Panel**

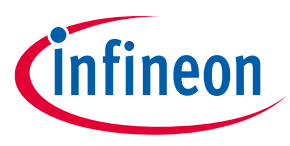

On the **Choose Board Support Package (BSP) - Project Creator 2.0** window, expand PSoC™ 4 BSPs, select **CY8CKIT-040T**, and click **Next**, as shown i[n Figure 12.](#page-15-0)

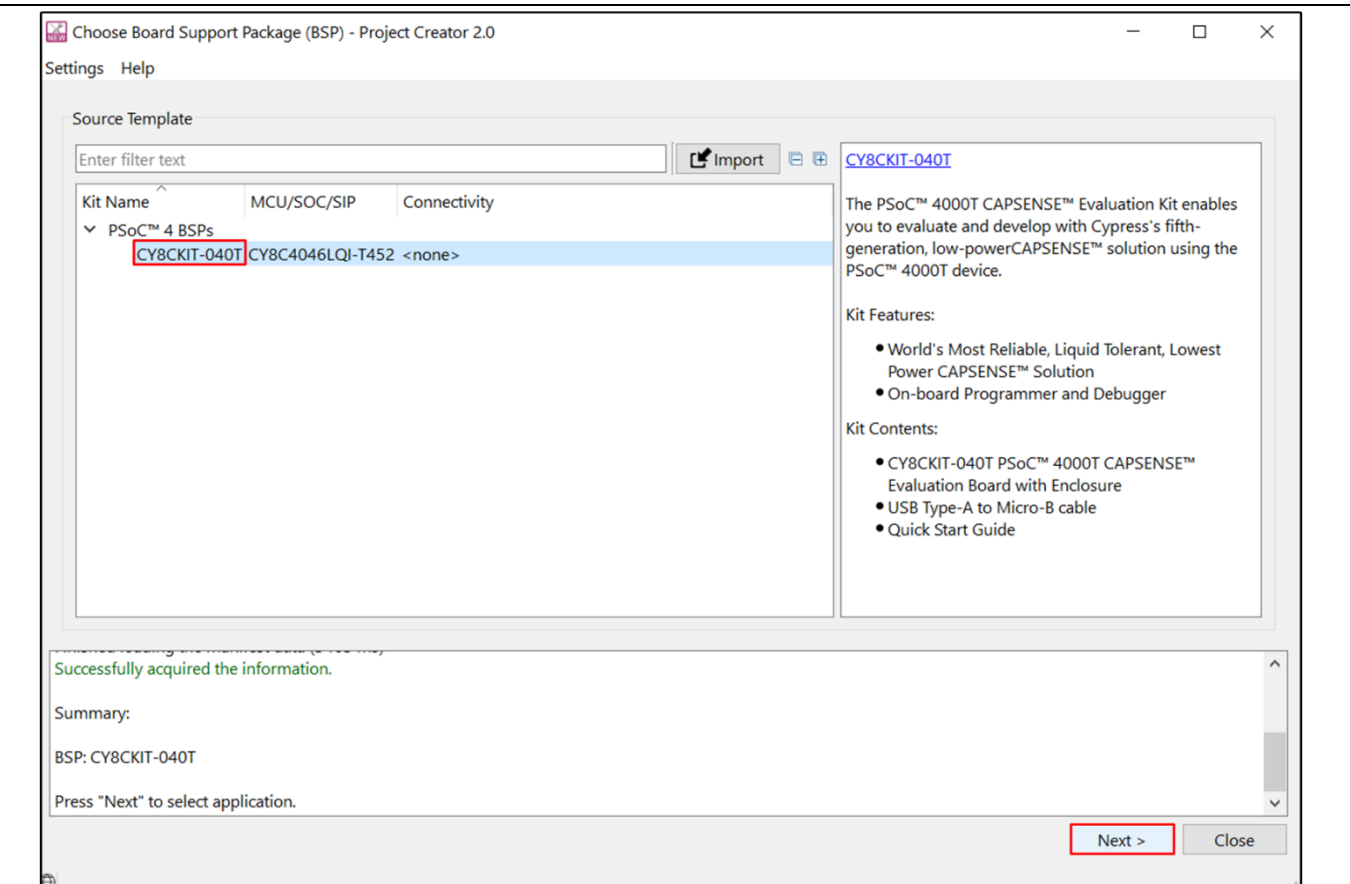

<span id="page-15-0"></span>Figure 12 **Creating a new application: Choose Board Support Package**

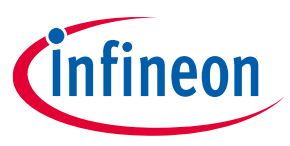

b) Select the required application and click **Create**, as shown in [Figure 13.](#page-16-0)

The right pane shows the description of the code example and the link to view the README file on GitHub.

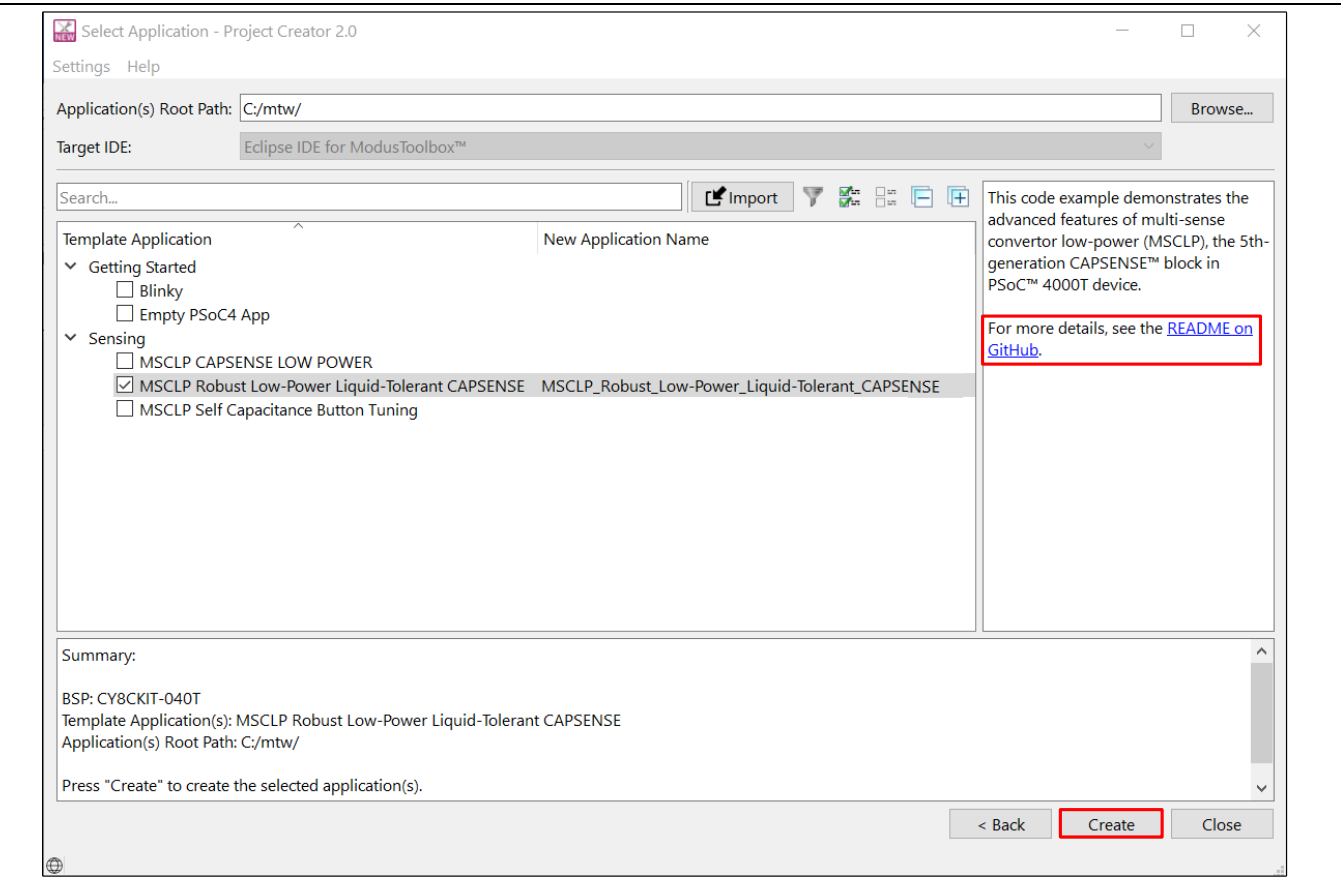

<span id="page-16-0"></span>Figure 13 **Creating a new application: Select Application**

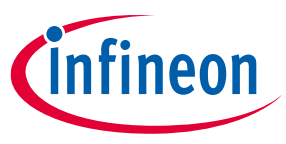

3. To build and program a PSoC™ 4000T device application, in the **Project Explorer** tab, select **<App\_Name>** project. In the **Quick Panel** tab, scroll to the **Launches** section, and click the **<App\_Name> Program (KitProg3\_MiniProg4)** configuration, as shown i[n Figure 14.](#page-17-0)

| 日乌了 8 日日<br>La Project Explorer $\boxtimes$ # Debug Registers A Peripherals    |     |  |
|--------------------------------------------------------------------------------|-----|--|
| & MSCLP_Robust_Low-Power_Liquid-Tolerant_CAPSENSE<br>v                         |     |  |
| > 場 Binaries                                                                   |     |  |
| > p Includes                                                                   |     |  |
| $\geq$ $\geq$ bsps                                                             |     |  |
| > & build                                                                      |     |  |
| > @ deps                                                                       |     |  |
| $\geq$ $\triangleright$ images                                                 |     |  |
| $\geq$ $\triangleright$ libs                                                   |     |  |
| $\triangleright \triangleright$ templates<br>> leDcontrol.c                    |     |  |
| > h LEDcontrol.h                                                               |     |  |
| > le main.c                                                                    |     |  |
| > la SpiMaster.c                                                               |     |  |
| > la SpiMaster.h                                                               |     |  |
| <b>■ LICENSE</b>                                                               |     |  |
| <b>Makefile</b>                                                                |     |  |
| <b>■ README.md</b>                                                             |     |  |
| Quick Panel                                                                    | 一 日 |  |
| <b>Eclipse IDE for</b>                                                         |     |  |
| ModusToolbox™                                                                  |     |  |
|                                                                                |     |  |
| ▶ Start                                                                        |     |  |
| > MSCLP_Robust_Low-Power_Liquid-Tolerant_CAPSENSE (APP_CY8CKIT-040T)           |     |  |
| <b>v</b> Launches                                                              |     |  |
| 脊 MSCLP_Robust_Low-Power_Liquid-Tolerant_CAPSENSE Debug (JLink)                |     |  |
| 脊 MSCLP_Robust_Low-Power_Liquid-Tolerant_CAPSENSE Debug (KitProg3_MiniProg4)   |     |  |
| <b>O</b> MSCLP_Robust_Low-Power_Liquid-Tolerant_CAPSENSE Program (JLink)       |     |  |
| O MSCLP_Robust_Low-Power_Liquid-Tolerant_CAPSENSE Program (KitProg3_MiniProg4) |     |  |
|                                                                                |     |  |
| Generate Launches for MSCLP_Robust_Low-Power_Liquid-Tolerant_CAPSENSE          |     |  |

<span id="page-17-0"></span>Figure 14 **Building and programming the code example** 

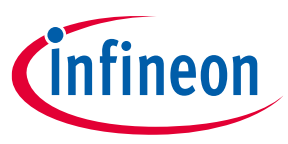

4. ModusToolbox™ software has an integrated debugger. To debug a PSoC™ 4000T device application, in the **Project Explorer** tab, select **<App\_Name>** project. In the **Quick Panel**, scroll to the **Launches** section, and click the **<App\_Name> Debug (KitProg3\_MiniProg4)** configuration, as shown in [Figure 15.](#page-18-0) For a detailed explanation on how to debug using ModusToolbox<sup>™</sup> software, see "Program and debug" section in Eclipse [IDE for ModusToolbox™ user guide](https://www.infineon.com/MTBEclipseIDEUserGuide).

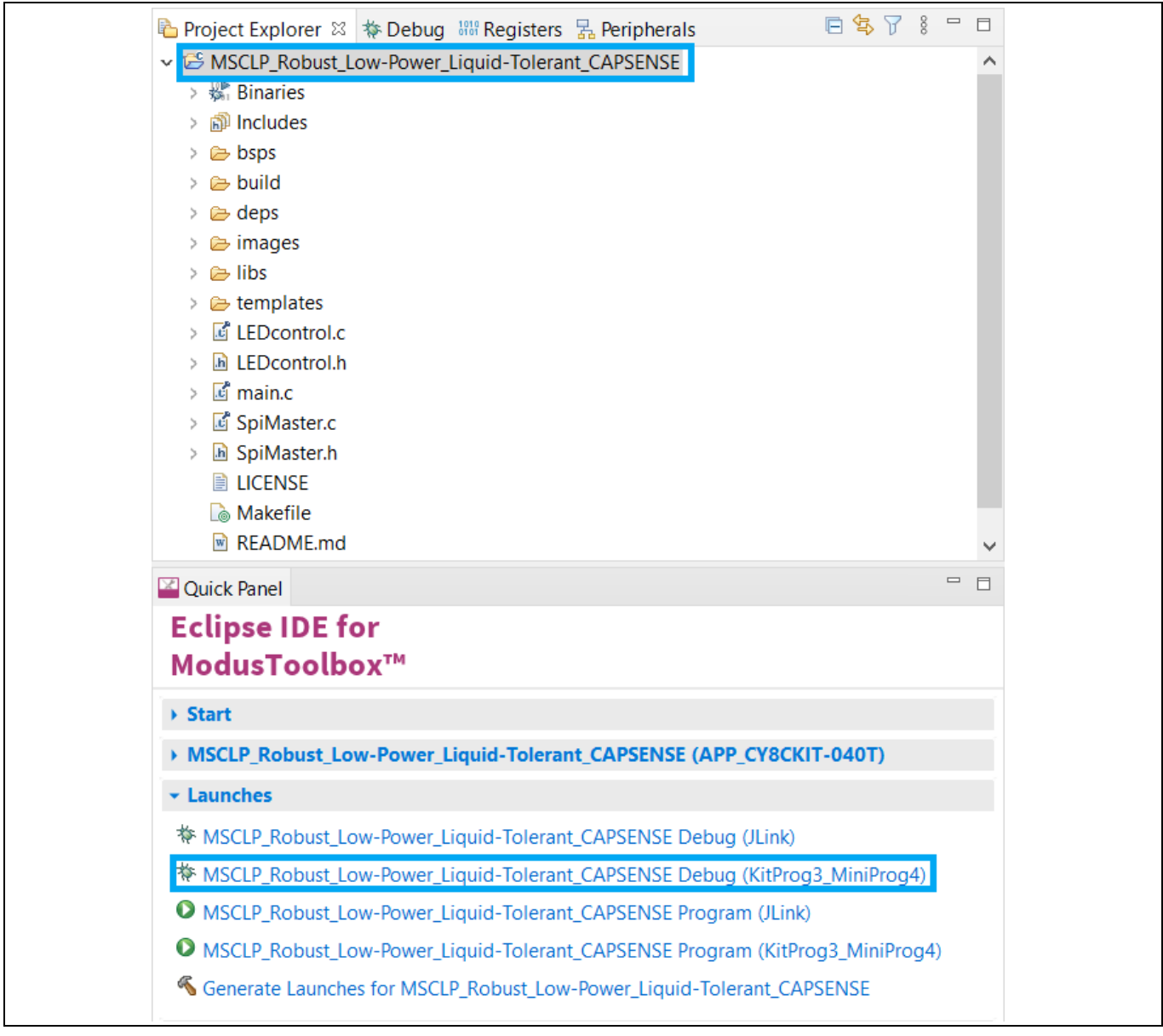

<span id="page-18-0"></span>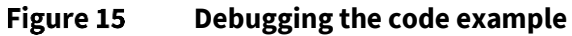

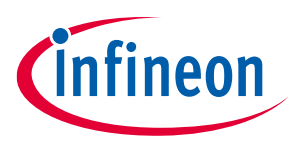

## <span id="page-19-0"></span>**3 Hardware**

### <span id="page-19-1"></span>**3.1 Schematics**

See the schematic files available on th[e kit webpage.](https://www.infineon.com/CY8CKIT-040T)

### <span id="page-19-2"></span>**3.2 Functional description**

This section describes the individual hardware blocks. The kit comes with a PSoC™ 4000T CAPSENSE™ EVB. It consists of the PSoC™ 4000T device, KitProg3 programmer/debugger and bridge, voltage regulators, CAPSENSE™ button, CAPSENSE™ proximity sensor, CAPSENSE™ 4x5 touchpad, user LED, serial RGB LEDs, and other passives required for the essential operation of the kit.

### <span id="page-19-3"></span>**3.2.1 Features**

This kit features a PSoC™ 4000T device, a member of the PSoC™ 4 platform with scalable and reconfigurable architecture with an Arm® Cortex®-M0+ CPU. It combines a high-performance capacitive sensing subsystem, and programmable, reconfigurable analog and digital blocks.

For more information, see the PSoC™ 4000T device family datasheet.

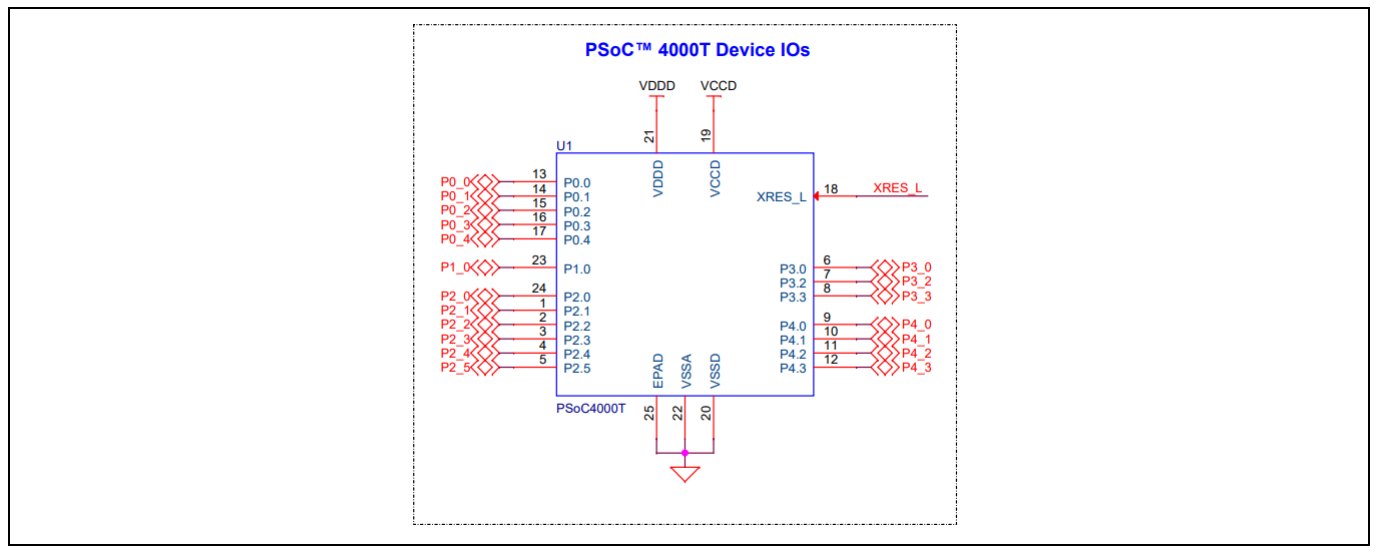

**Schematics of the PSoC™ 4000T device** Figure 16

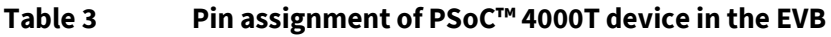

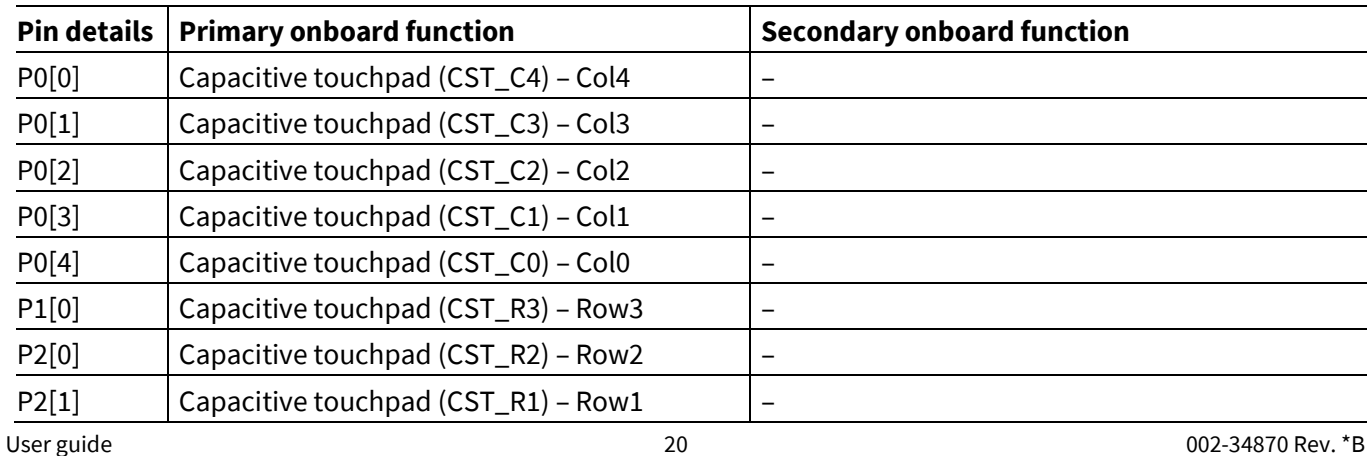

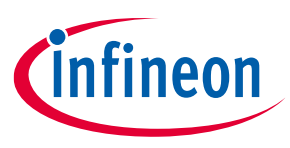

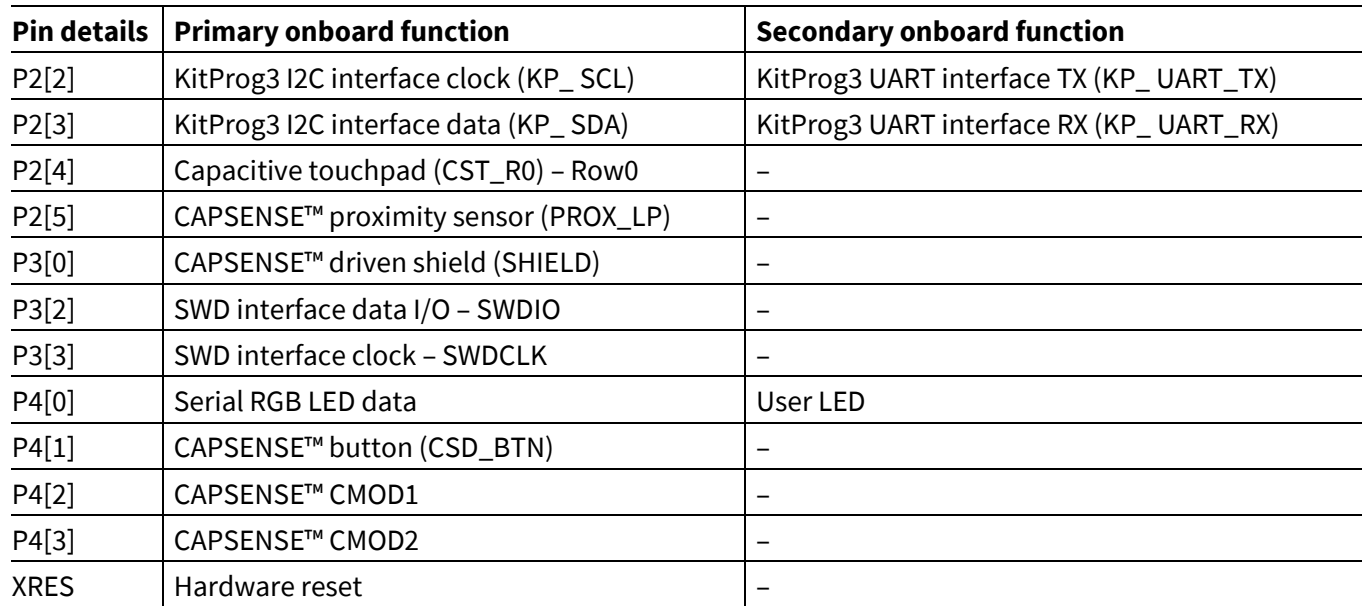

### <span id="page-20-0"></span>**3.2.1.1 PSoC™ 4000T device power**

The PSoC™ 4000T device operates at 5 V, 3.3 V, and 1.8 V (default configuration 1.8 V) in this kit. Ferrite bead (**FB1**) supplies these voltages. By default, (target voltage is set at 1.8 V), the PSoC™ 4000T device core voltage (VCCD) is provided from VDDD through **Q7**. For 3.3 V and 5 V operation, **Q7** is turned off; the internal regulator generates the VCCD core supply (1.8 V).

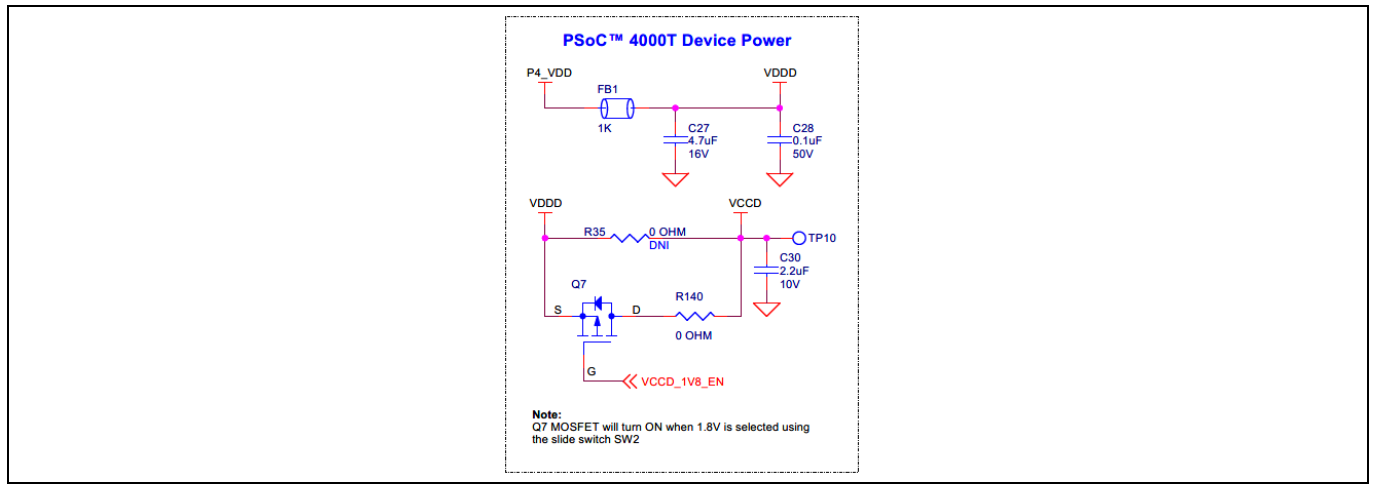

#### Figure 17 **Schematic of PSoC™ 4000T device power**

A set of decoupling capacitors is provided for both digital and core voltage rails of the MCU (VDDD and VCCD).

Use header J4 in the power rail of the PSoC™4000T target device to measure the current consumption at different modes of operation. By default, J4 is shorted with a jumper (**ACC7**). For current measurement, remove this jumper and connect an ammeter between the pins of J4.

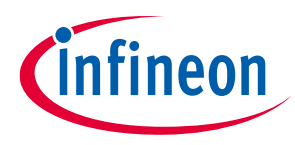

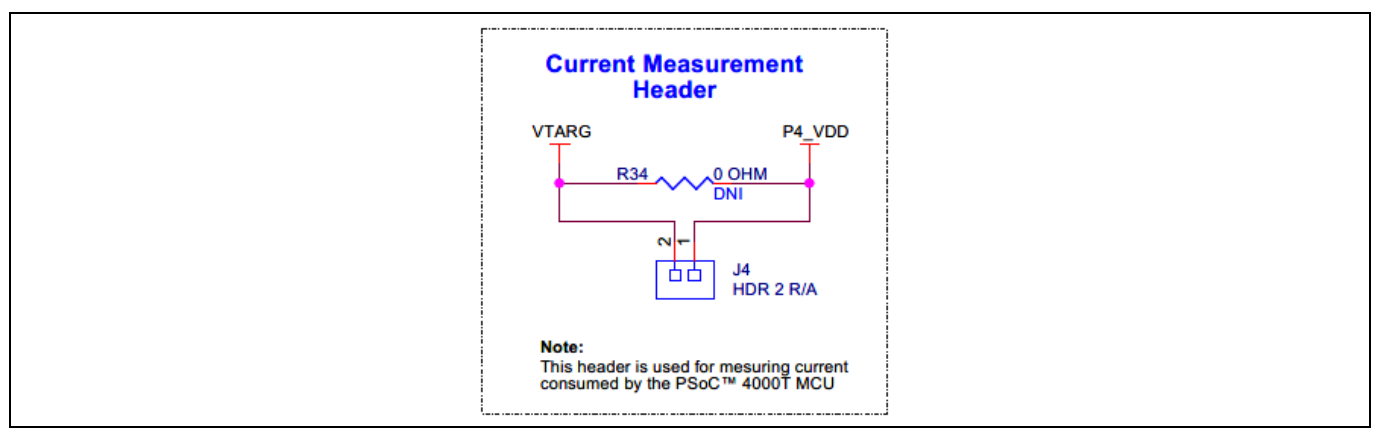

Figure 18 **Schematic of current measurement header (J4)**

For current measurement, remove this jumper and connect it to a current measurement device (ammeter) between the pins of J4, a[s Figure 19](#page-21-0) shows.

*Note: Do not remove the jumper while the target device is powered.*

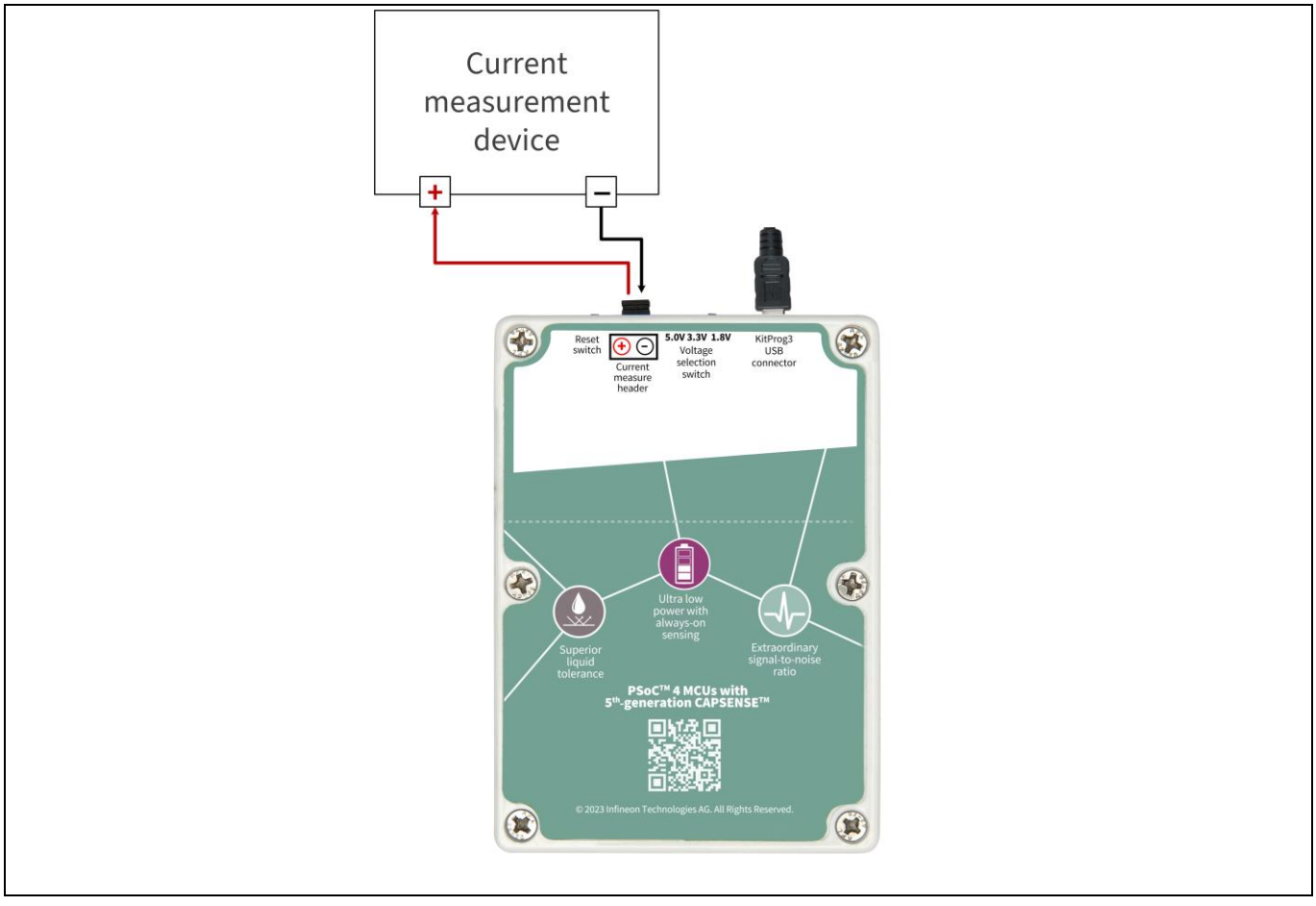

#### <span id="page-21-0"></span>Figure 19 **Connection diagram of the current measurement device with J4 header**

The onboard LED (**LED4**) indicates the status of PSoC™4000T device power. When the current measurement header is not present, **LED4** will turn OFF to indicate that the target device is not powered.

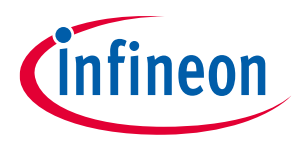

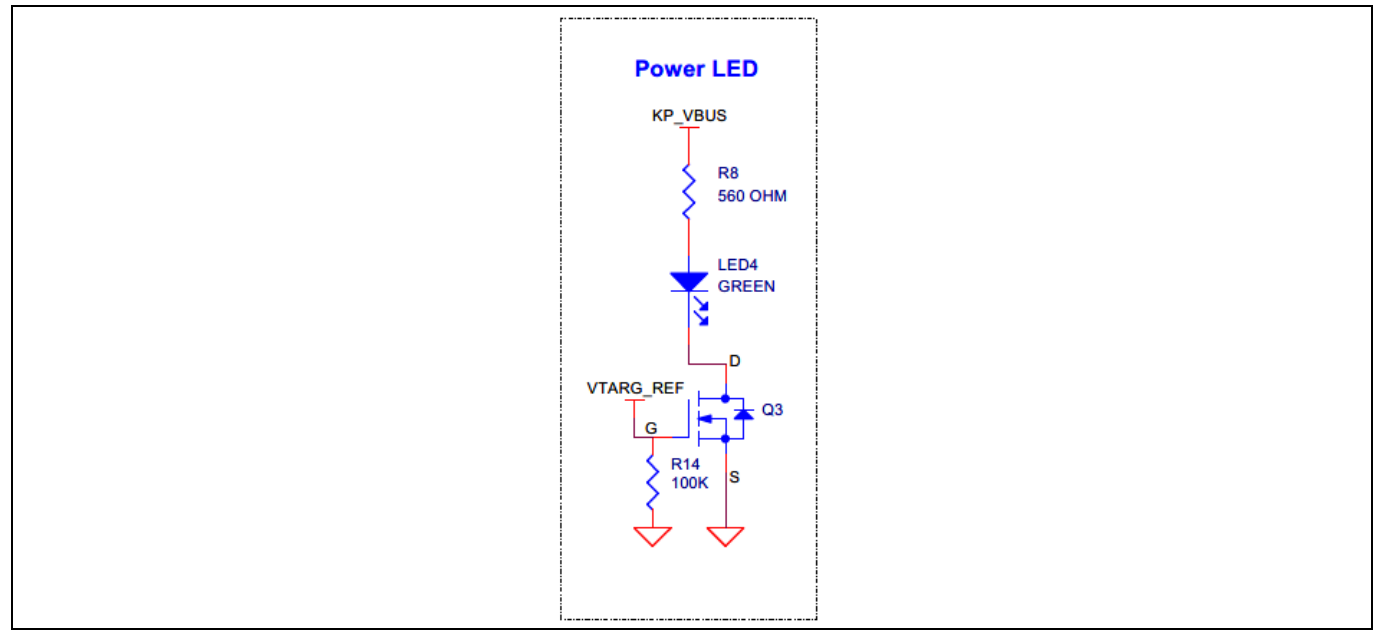

Figure 20 **Schematic of power LED indication (LED4)**

## <span id="page-22-0"></span>**3.2.1.2 PSoC™ 4000T device 10-pin programming/debugging header**

The target MCU default programming/debugging interface is through the onboard KitProg3 programmer/debugger. In addition, you can use an external MiniProg4 programmer/debugger through the 10-pin header (**J6**) provision (no load by default).

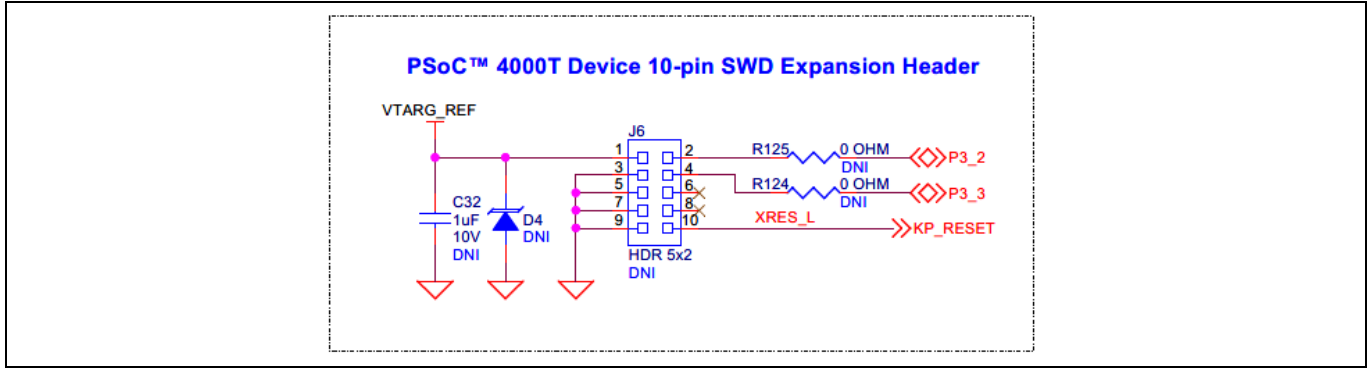

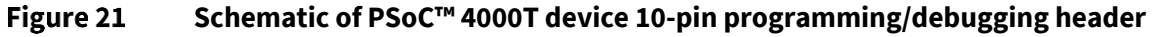

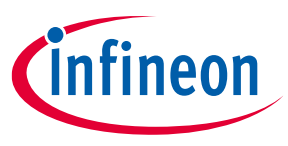

### <span id="page-23-0"></span>**3.2.1.3 PSoC™ 4000T device 4-pin I2C/UART expansion header**

The target MCU can be interfaced with an external host over I2C with a 4-pin expansion header provision (no load by default). MCU GPIO pins P2[2] and P2[3] supports I2C and UART. Therefore, the same header can be used for UART too.

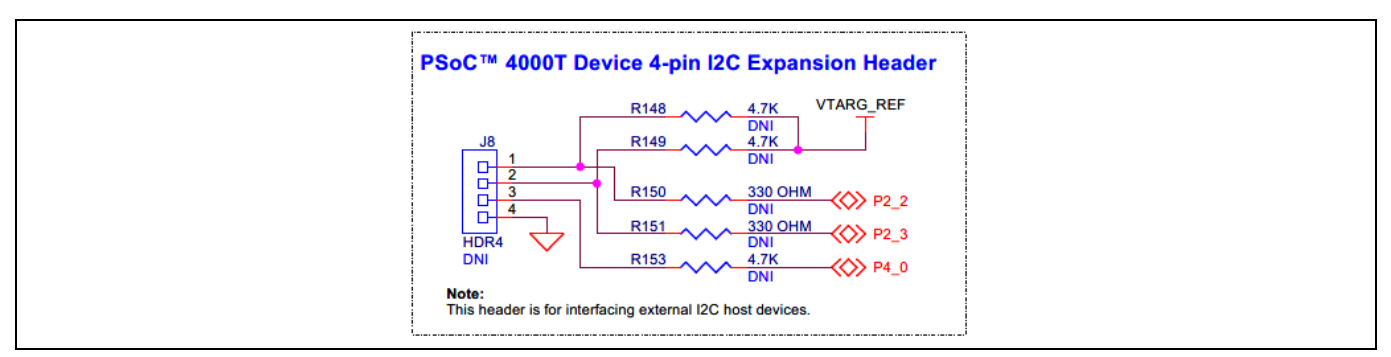

Figure 22 **Schematic of PSoC™ 4000T device 4-pin I2C/UART expansion header**

### <span id="page-23-1"></span>**3.2.1.4 Reset button**

Use the push button (SW1) on the PSoC™ 4000T CAPSENSE™ EVB to reset the target MCU. SW1 provides an active LOW signal.

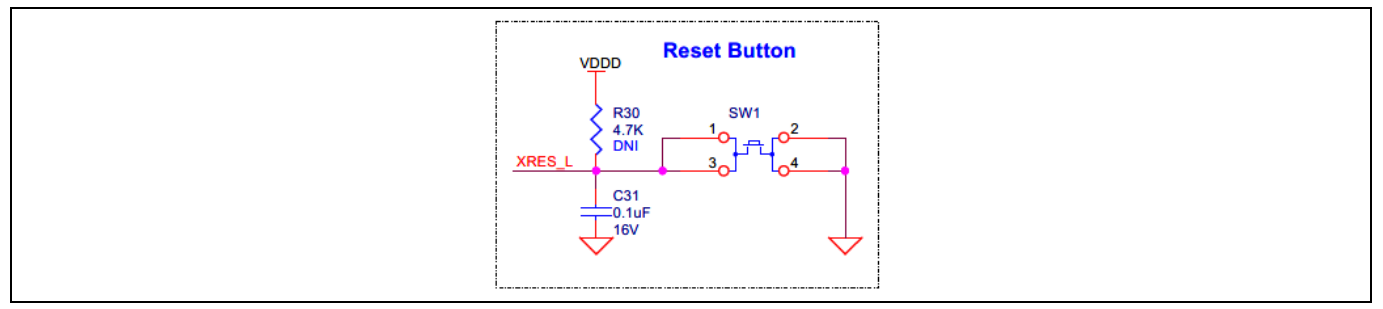

**Schematic of reset button (SW1)**Figure 23

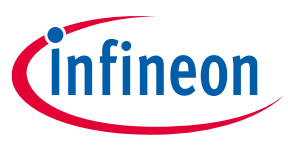

### <span id="page-24-0"></span>**3.2.2 PSoC™ 5LP based KitProg3 programmer and debugger**

An onboard PSoC™ 5LP (CY8C5868LTI-LP039 - **U2**) device is used as the KitProg3 programmer/debugger to program and debug PSoC™ 4000T device. The PSoC™ 5LP device is connected to the USB port of a PC through a USB connector and to the SWD and other communication interfaces of the PSoC™ 4000T device. For more information, visit the [PSoC™ 5LP web page](https://www.infineon.com/cms/en/product/microcontroller/32-bit-psoc-arm-cortex-microcontroller/32-bit-psoc-5-lp-arm-cortex-m3/?redirId=179247) and see the [CY8C58LPxx family datasheet.](https://www.infineon.com/dgdl/Infineon-PSoC_5LP_CY8C58LP_Family_Datasheet_Programmable_System-on-Chip_%28PSoC_%29-DataSheet-v15_00-EN.pdf?fileId=8ac78c8c7d0d8da4017d0ec547013ab9)

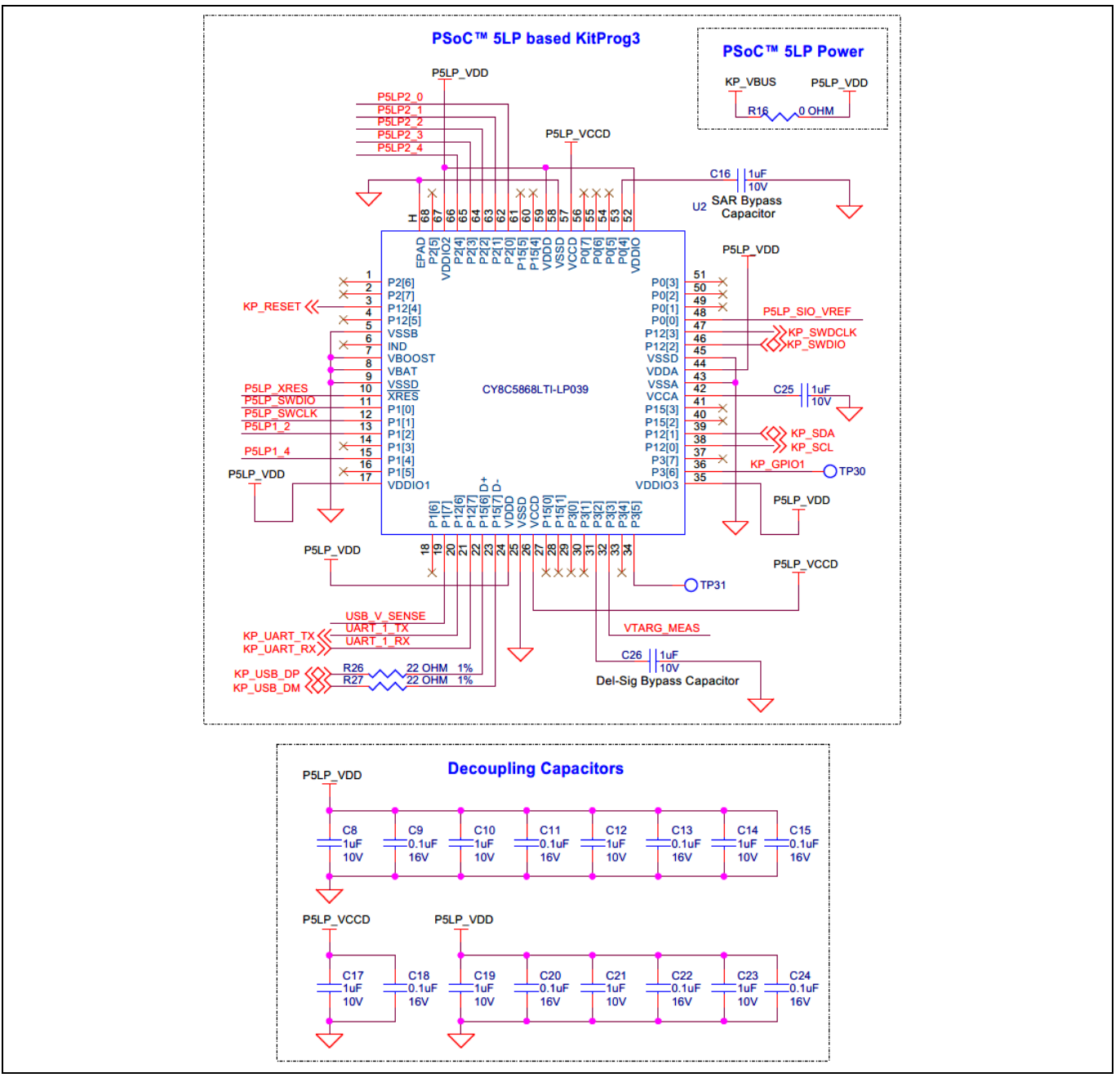

**Schematic of PSoC™ 5LP based KitProg3**Figure 24

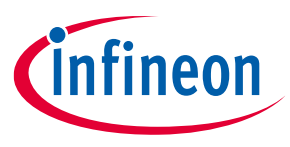

### <span id="page-25-0"></span>**3.2.2.1 KitProg3 onboard target voltage measurement**

PSoC™ 5LP of KitProg3 uses an ADC to measure the onboard target voltage. There is a voltage divider before the ADC input to bring the target voltage within the dynamic range.

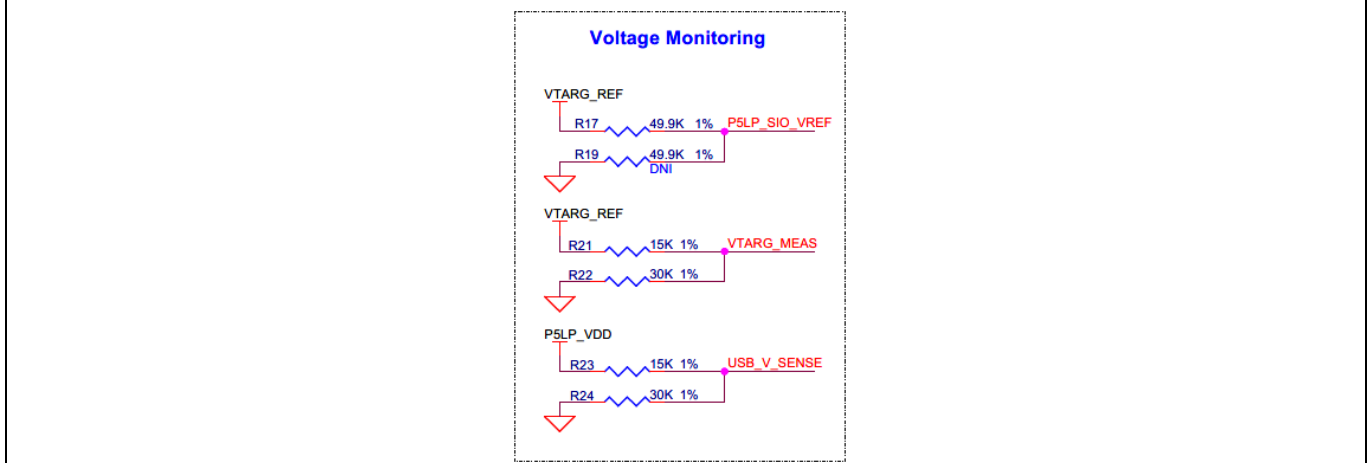

**Schematic of KitProg3 onboard target voltage monitoring circuit** Figure 25

## <span id="page-25-1"></span>**3.2.2.2 KitProg3 programming mode selection button and status LED**

Use this button to switch between various modes of operation of KitProg3. Note that this board supports only CMSIS-DAP BULK mode. This button function is reserved for future use. The status LED (LED5) indicates the current mode of KitProg3.

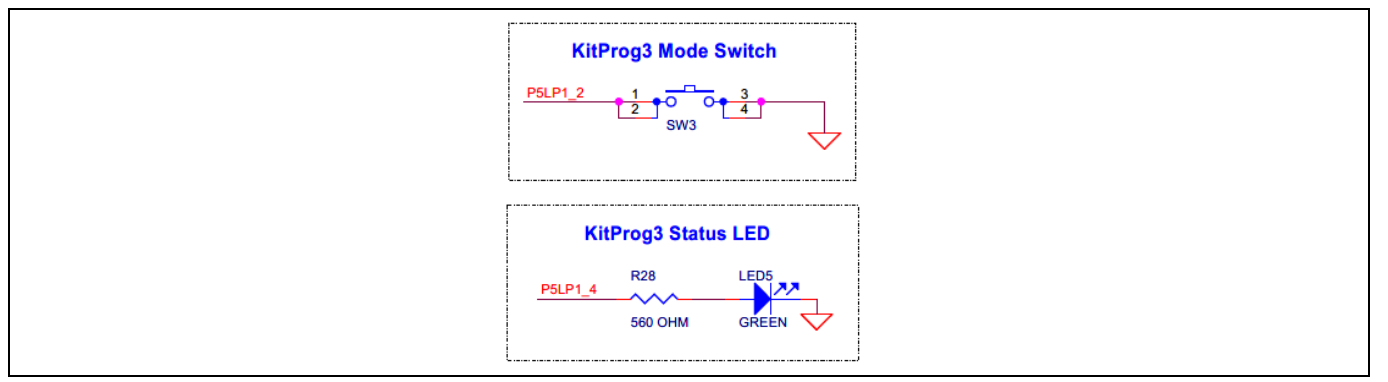

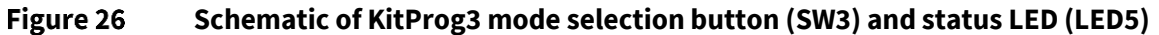

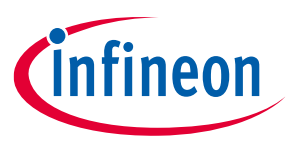

### <span id="page-26-0"></span>**3.2.3 Power supply system**

The PSoC™ 4000T CAPSENSE™ EVB has only one input power source: a USB connector (**J1**). Low capacitance bidirectional TVS diodes (**D1** and **U11**) to provide ESD and overvoltage protection (OVP). The current-limiting load switch (**U5**) at the USB power output limits the maximum current to **400 mA**.

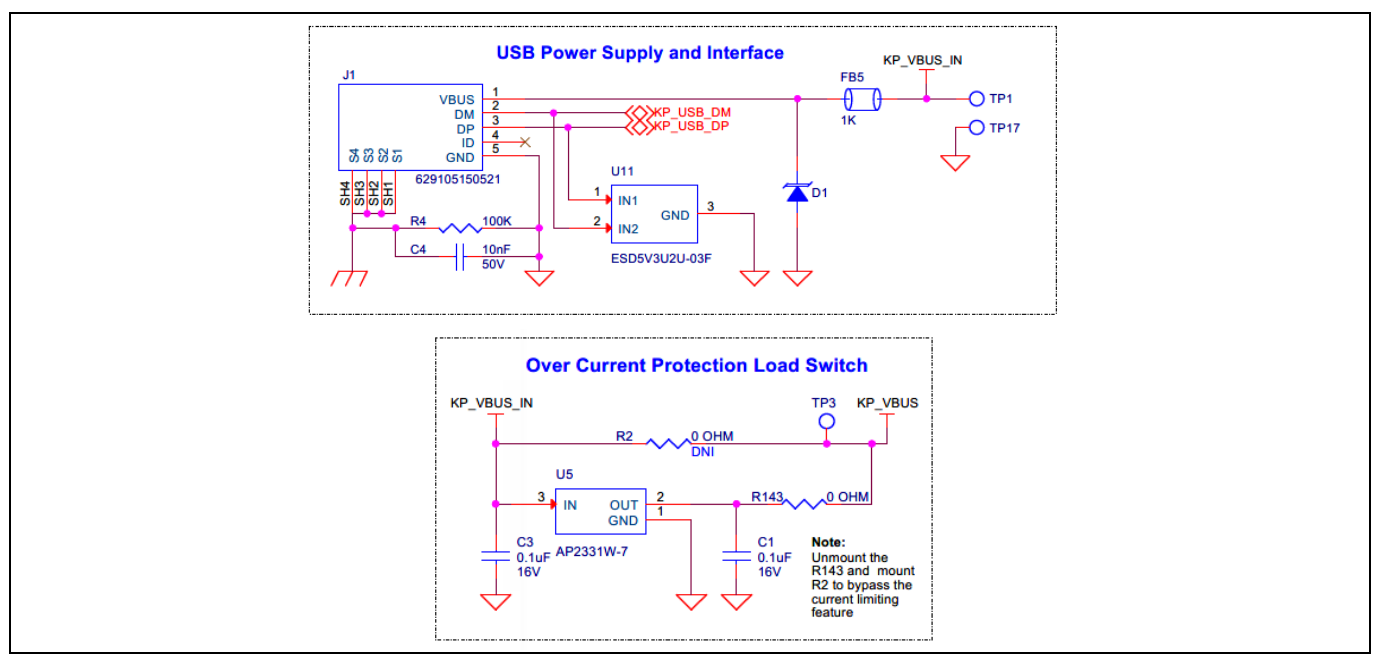

Figure 27 **Schematic of USB connector (J1) and current limiting switch (U5)**

### <span id="page-26-1"></span>**3.2.3.1 Voltage regulators**

The PSoC™ 4000T CAPSENSE™ EVB has two voltage regulators configured to provide 3.3 V and 1.8 V as the target voltage for PSoC™ 4000T device. With the help of a slide switch, select the target voltage between 1.8 V, 3.3 V, and 5 V.

*Attention: Do not change the slide switch position while the kit is powered.* 

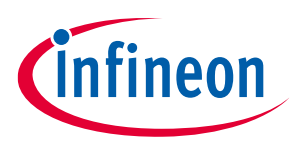

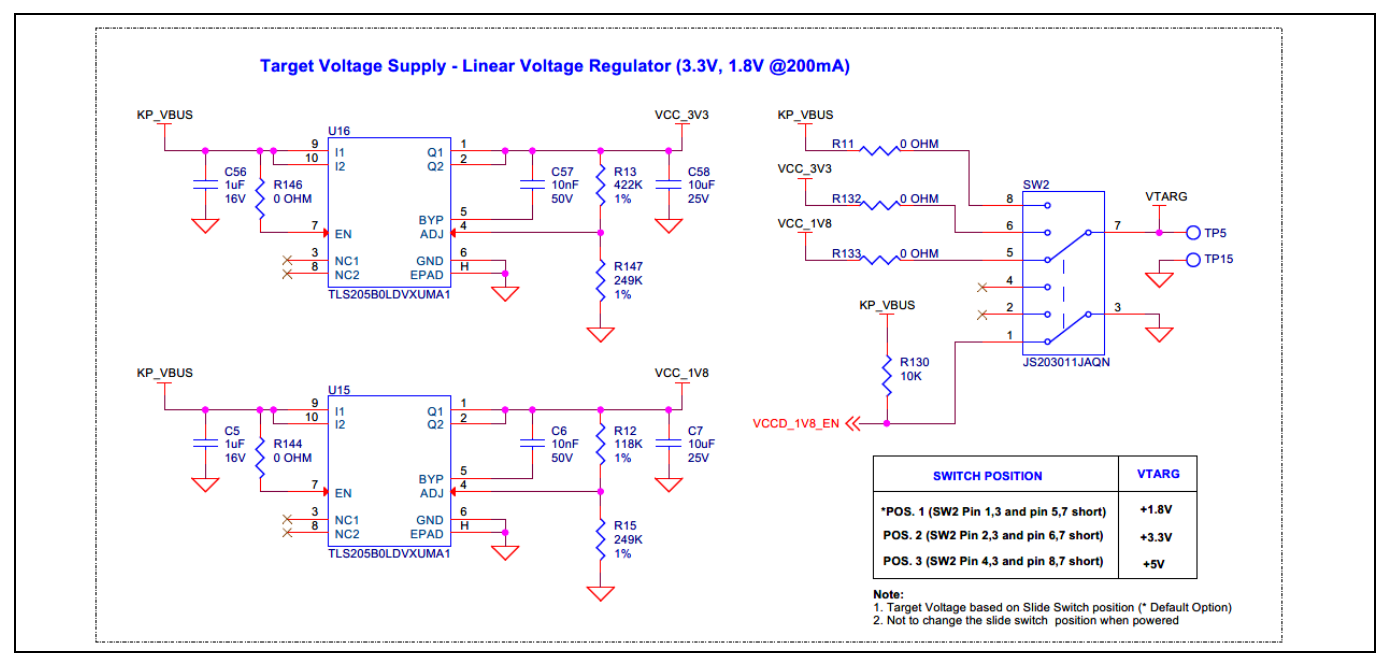

Figure 28 **Schematic of voltage regulators**

### <span id="page-27-0"></span>**3.2.4 CAPSENSE™**

### <span id="page-27-1"></span>**3.2.4.1 Capacitive sensing**

PSoC™ 4000T EVB consists of a 4x5 touchpad (**CST1**), a button (**CSB1**), and a proximity sensor (**CSP1**). Two external modulation capacitors (CMOD capacitors C36 and C37) on the board enable the CAPSENSE™ functionality. The board supports a driven shield that can drive the hatch pattern surrounding the sensor region; by default, all the hatch patterns are connected to the shield.

For details on using CAPSENSE™ including design guidelines, see the [PSoC™ 4 and PSoC™ 6 MCU CAPSENSE™](https://www.infineon.com/AN85951)  [design guide.](https://www.infineon.com/AN85951)

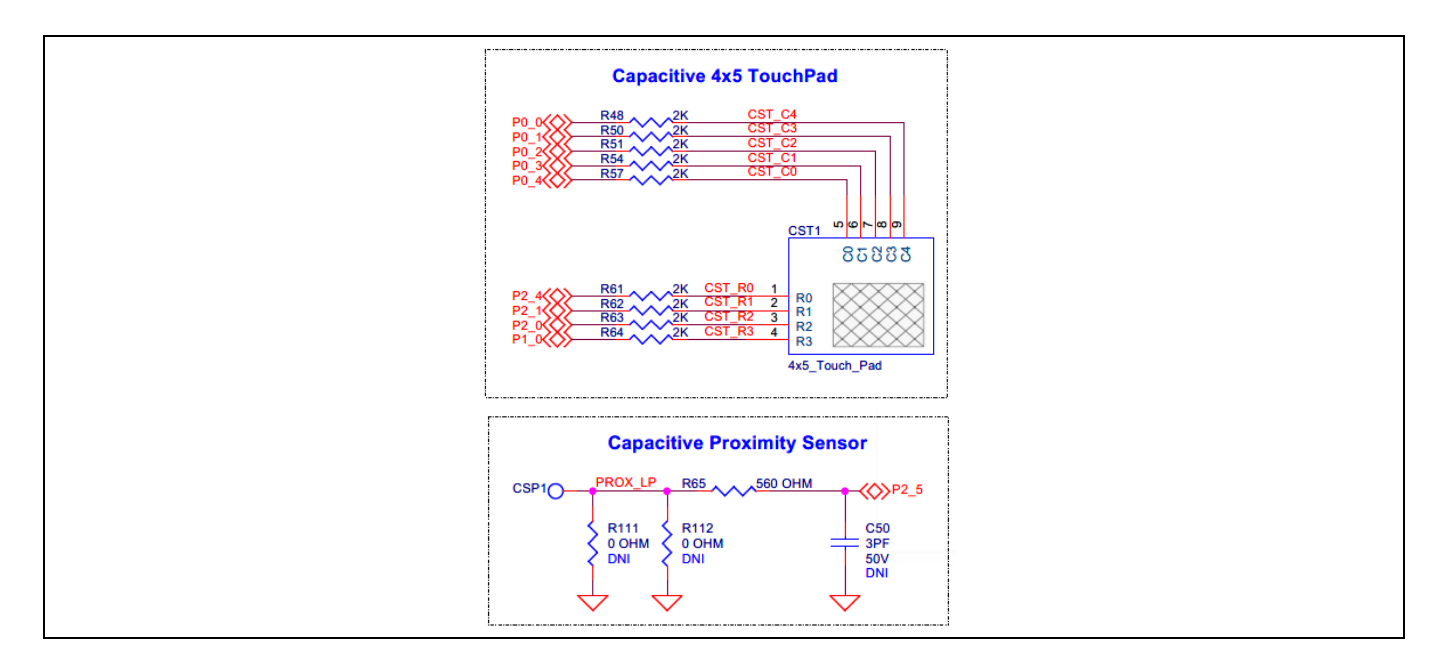

### **CY8CKIT-040T PSoC™ 4000T CAPSENSE™ Evaluation Kit guide**

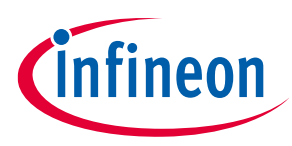

#### **Hardware**

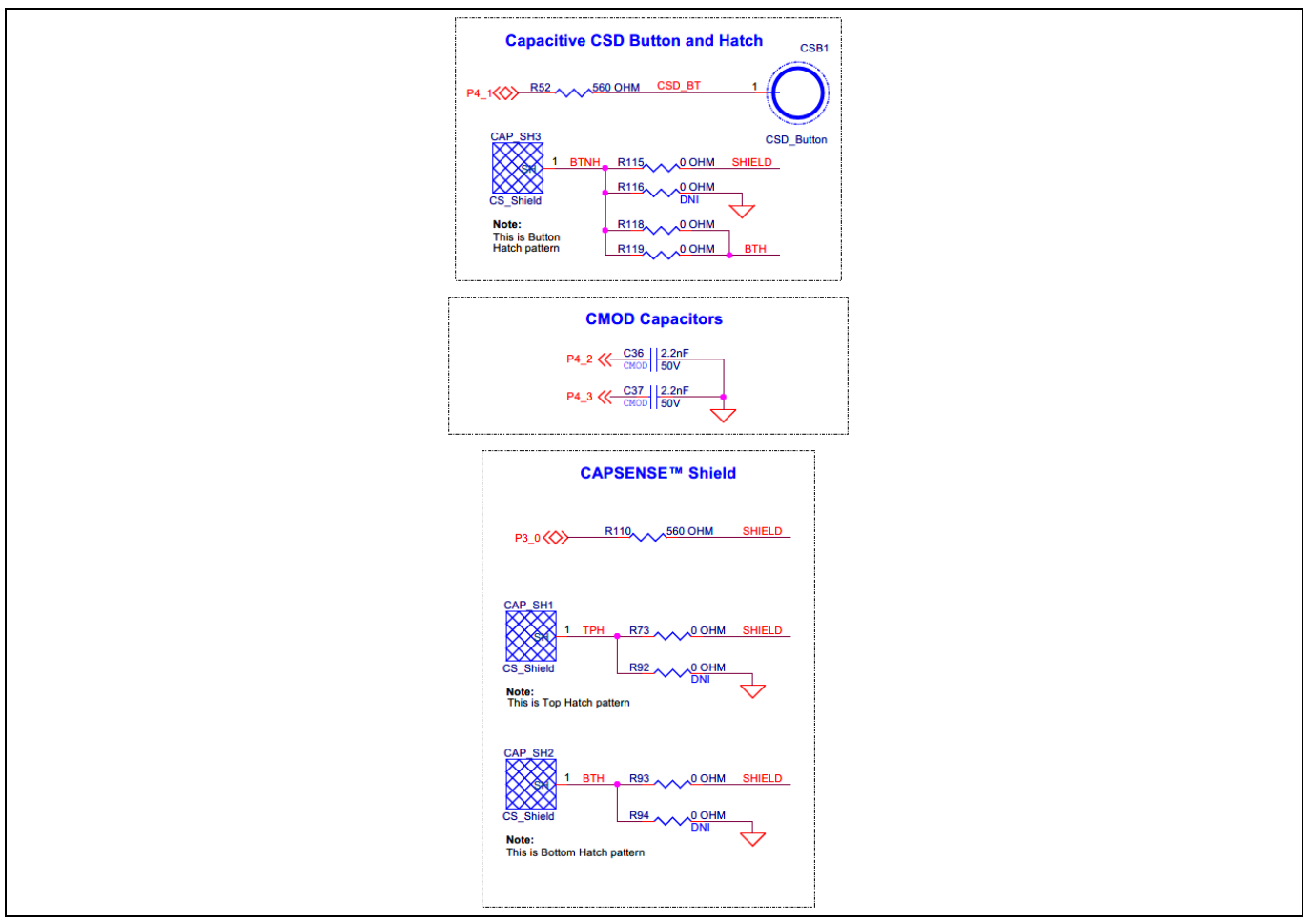

<span id="page-28-1"></span>Figure 29 **Schematic of capacitive sensing widgets**

## <span id="page-28-0"></span>**3.2.5 User LED and serial RGB LEDs**

The PSoC™ 4000T CAPSENSE™ EVB has one single-color user LED (**LED6**, green) and three serially controlled RGB LEDs **LED1 (U12)**, **LED2 (U13)**, and **LED3 (U14)**. Note that the LED intensity does not change according to the target voltage as **LED6** is driven by MOSFET **Q6**.

The serial RGB LEDs are connected in a daisy chain configuration; a single GPIO controls all three RGB LEDs. Drive precise data signals with predefined ON and OFF pulses on the DIN pin of **U12** to enable the LEDs. For more details, see the datasheet for serially controlled RGB LEDs.

*Note: Serially controlled RGB LEDs needs a precise timing signal for controlling the color and brightness. If these timing requirements are not met, U12 glows in blue color which may be observed while driving the user LED, as both are driven by GPIO P4[0].* 

## **CY8CKIT-040T PSoC™ 4000T CAPSENSE™ Evaluation Kit guide**

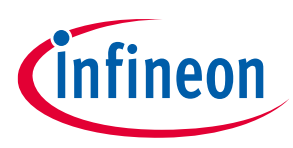

#### **Hardware**

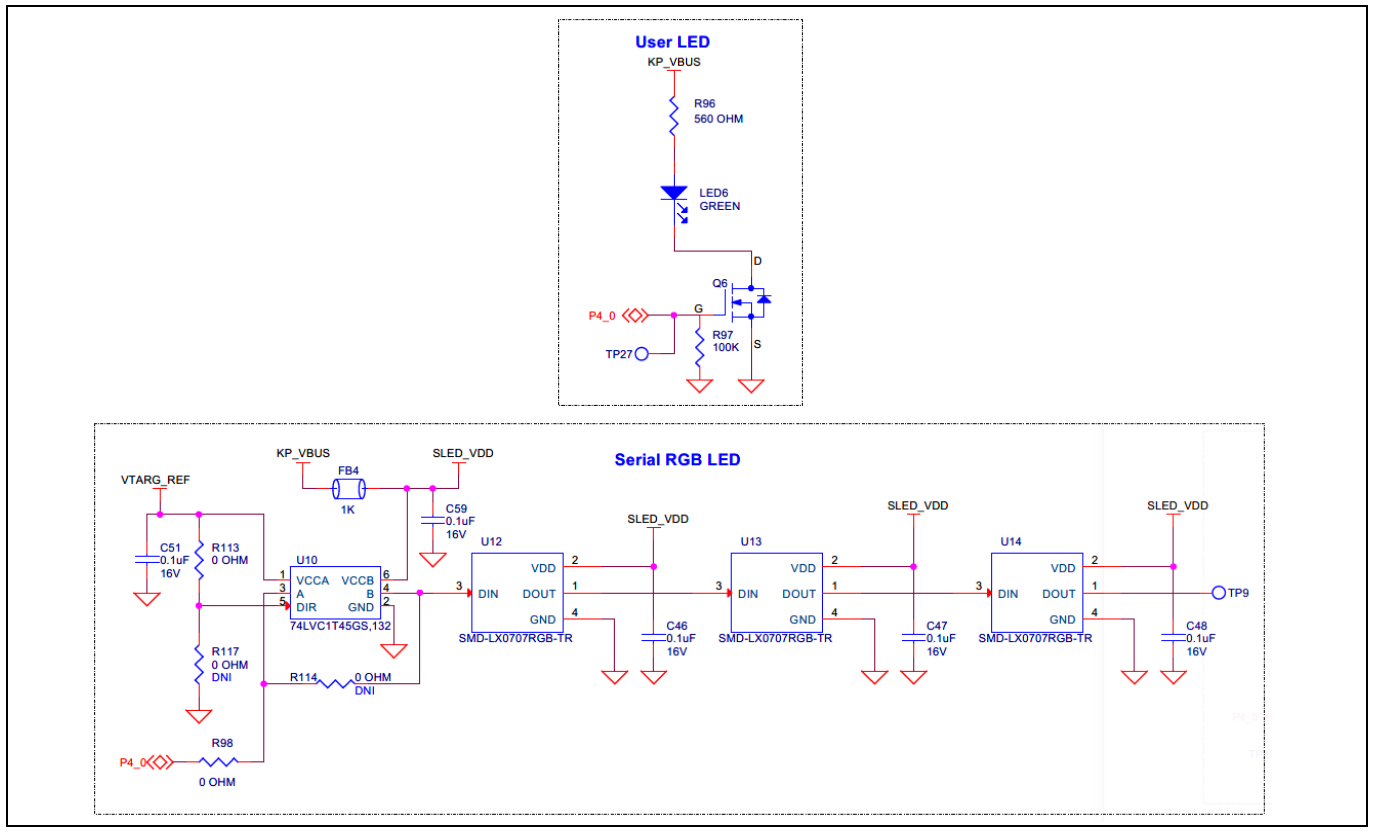

Figure 30 **Schematic of user LED and serial RGB LEDs**

## <span id="page-29-0"></span>**3.2.6 Enclosure of PSoC™ 4000T CAPSENSE™ EVB**

The PSoC™ 4000T CAPSENSE™ EVB is enclosed in a 2-part enclosure (enclosure base and cover). The enclosure base houses the EVB and serves as an overlay for the capacitive sensors. It also has a water-sealing gasket to waterproof the EVB while evaluating the liquid tolerance performance of the PSoC™ 4000T device.

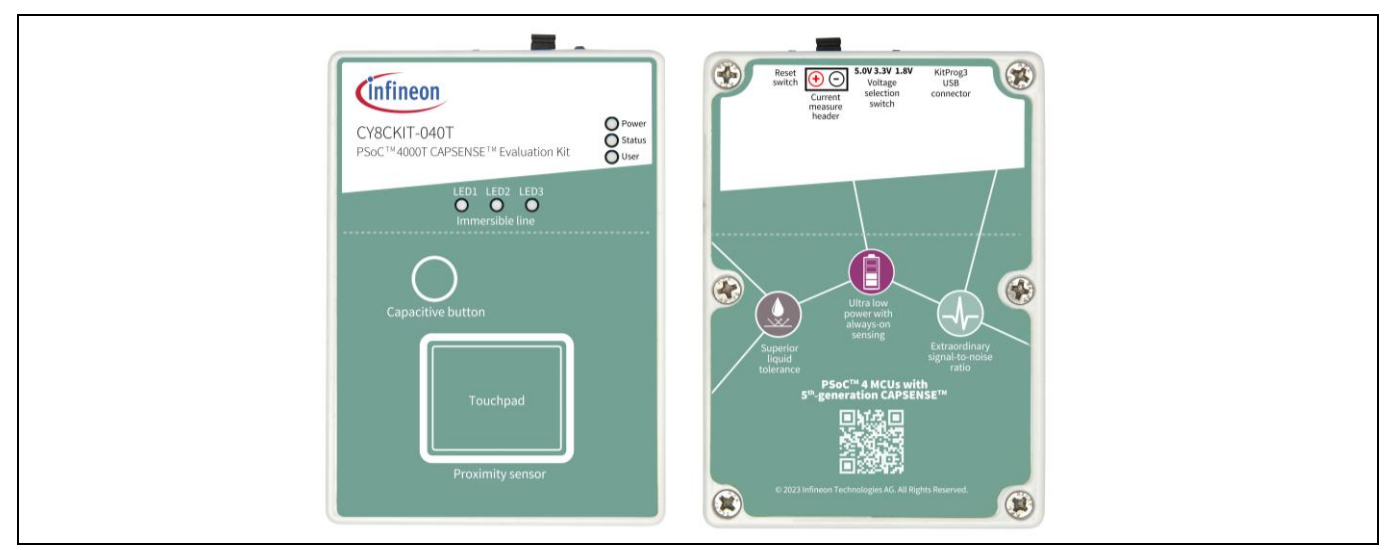

Figure 31 **PSoC™ 4000T EVB with enclosure base and cover**

*Note: While evaluating the liquid tolerance, ensure that the enclosure is assembled correctly, and test that the liquid does not seep in before powering up the board.* 

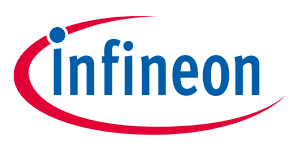

### <span id="page-30-0"></span>**3.3 CY8CKIT-040T kit rework for evaluating additional features**

This section explains modifications to the board to evaluate different features that are not available out of the box.

*Note: While performing reworks with the enclosure, ensure the rework station temperature should not exceed the melting temperature of the enclosure. The enclosure is made with polycarbonate plastic whose melting temperature is 265°C.*

### <span id="page-30-1"></span>**3.3.1 Enabling the external programming/debugging interface to PSoC™ 4000T device**

The default programming/debugging interface for PSoC™ 4000T device is the onboard KitProg3. A 10-pin header (**J6**) is provided on the kit to interface an external programmer such as MiniProg4. By populating the **J6** header and the series resistors (**R124**, **R125**), MiniProg4 can be directly connected to J6 via a 10-pin programming male polarity header.

The EVB also has a provision for ESD and decoupling capacitors. To enable ESD protection, populate **D4**; to filter the noise on the target reference voltage, populate **C32**.

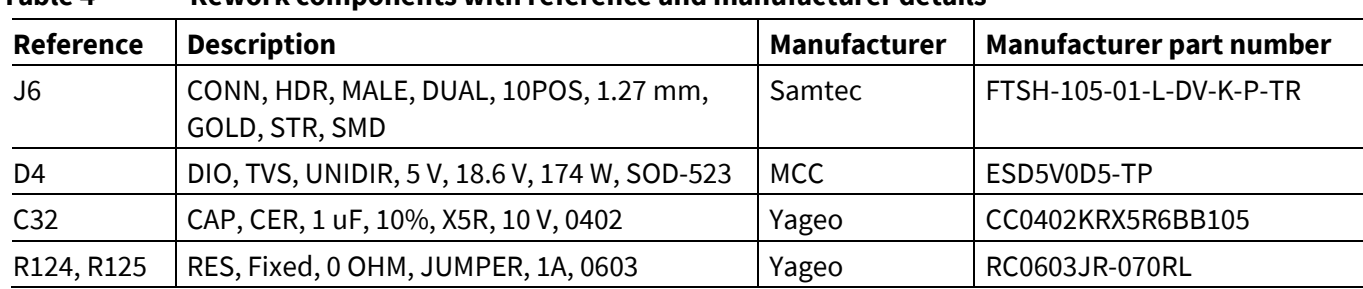

#### **Table 4 Rework components with reference and manufacturer details**

[Figure 32](#page-30-2) shows the reworked schematic sections.

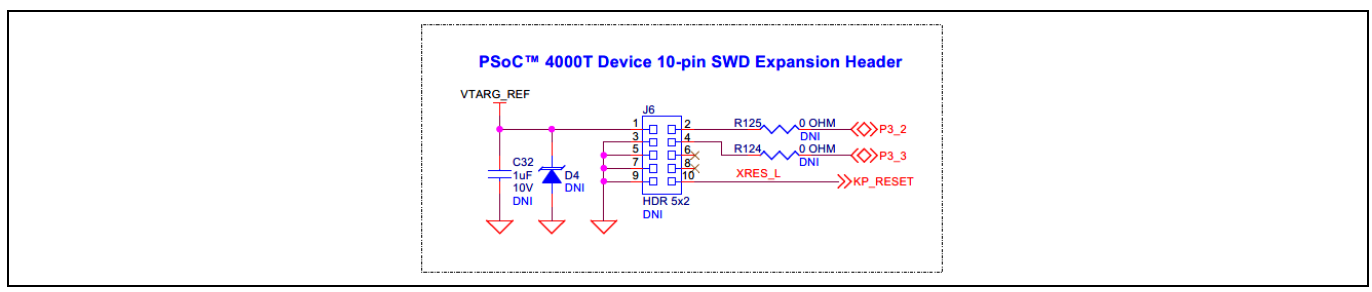

#### <span id="page-30-2"></span>Figure 32 **Schematic of rework regions to enable the external programming interface**

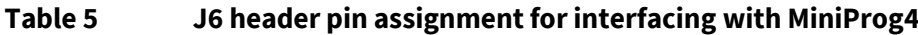

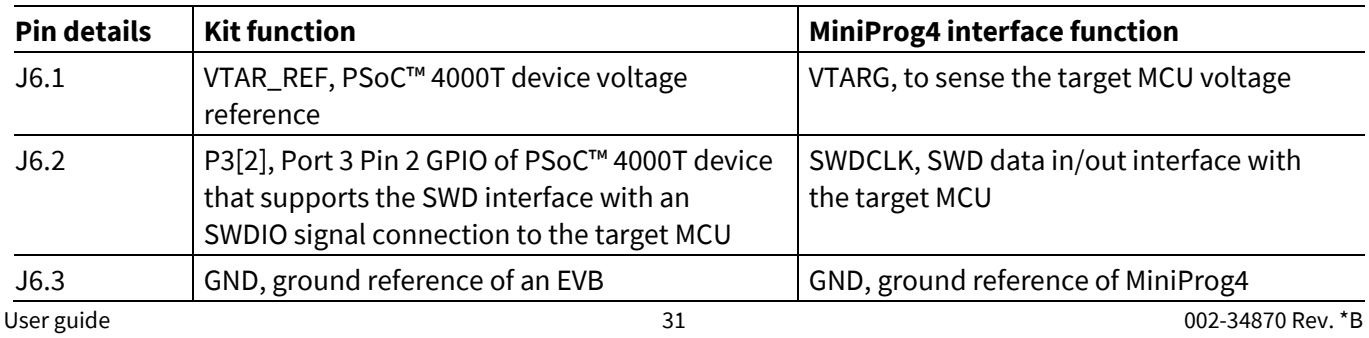

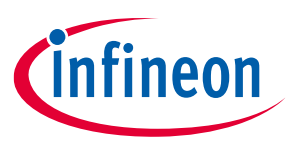

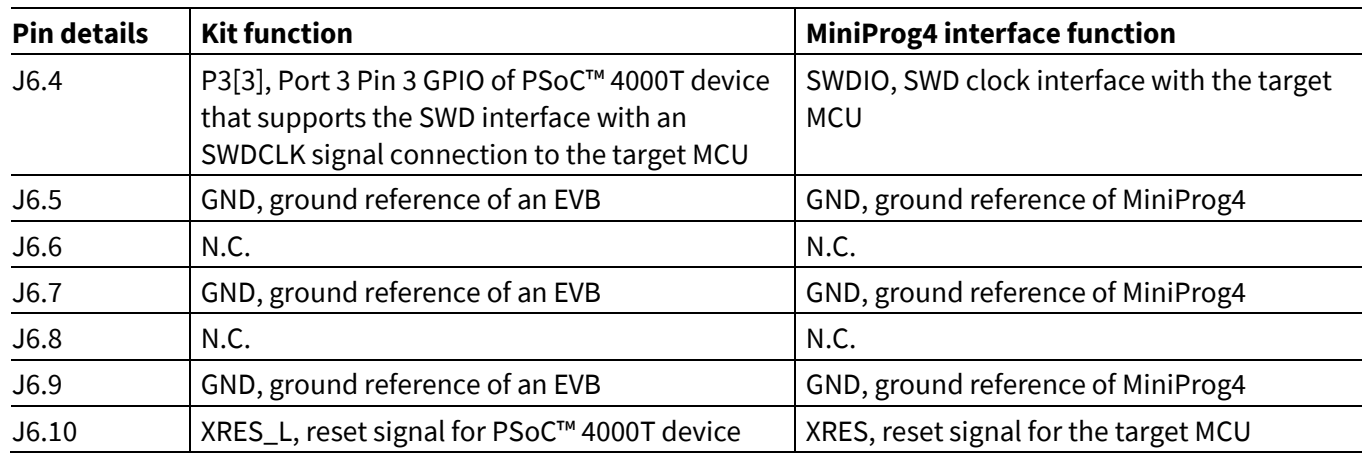

### <span id="page-31-0"></span>**3.3.2 Enabling the external host I2C/UART interface to PSoC™ 4000T device**

A 4-pin header (**J8**) provision is provided on the kit to interface an external host via I2C/UART with a PSoC™ 4000T device by populating the J8 header and associated resistor (**R148**, **R149** as pull-ups, and **R150**, **R151**, and **R153** as series resistors). The MCU GPIOs P2[2] and P2[3] support I2C and UART interfaces. Therefore, use the same header for the UART interface too.

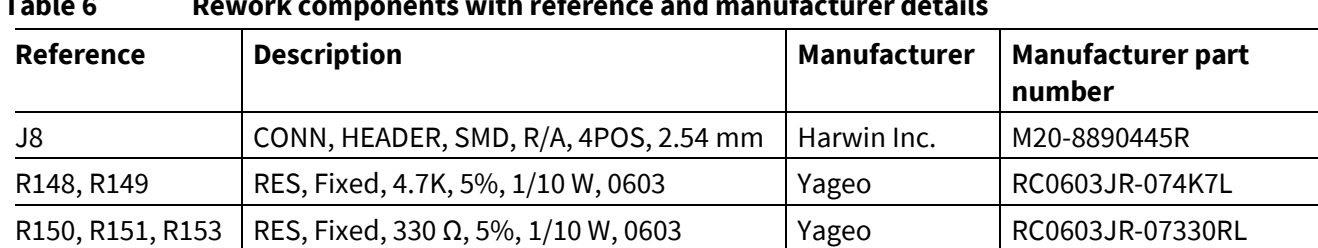

#### **Table 6 Rework components with reference and manufacturer details**

[Figure 33](#page-31-1) shows the reworked schematic sections.

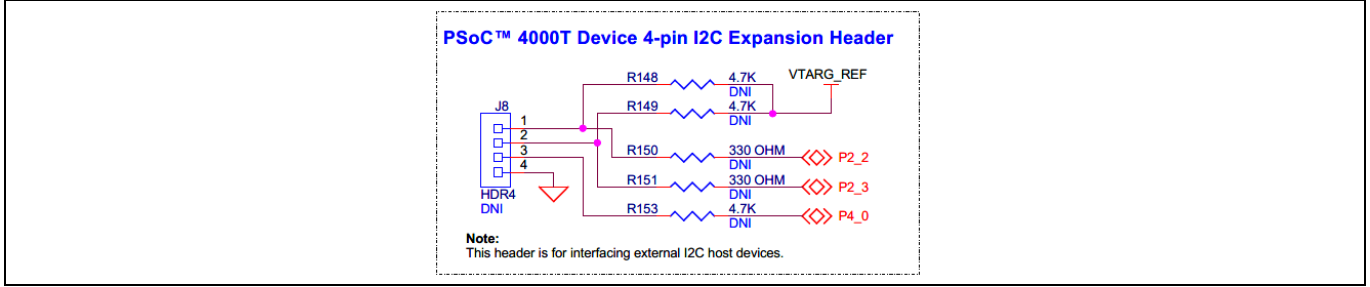

#### <span id="page-31-1"></span>Figure 33 **Schematic of rework regions to enable the external host I2C/UART interface**

#### **Table 7 J8 header pin assignment for interfacing with MiniProg4**

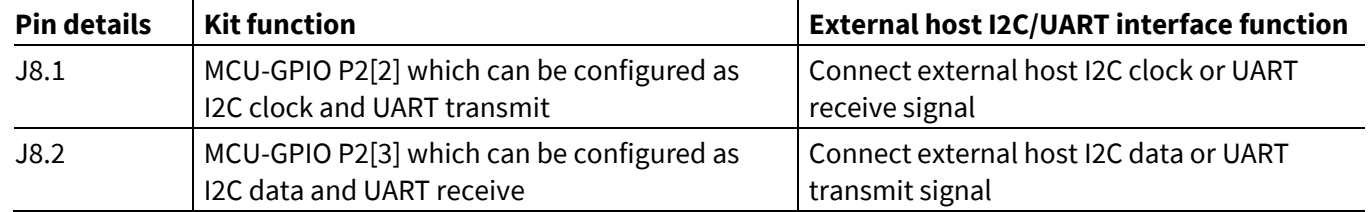

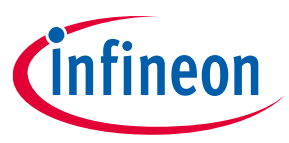

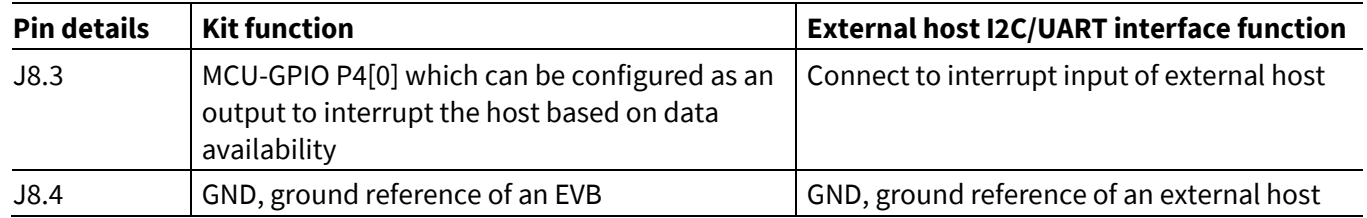

### <span id="page-32-0"></span>**3.3.3 Enabling the KitProg3 UART interface to PSoC™ 4000T device**

By default, the KitProg3 uses an I2C interface to communicate with a PSoC™ 4000T device. There is a provision provided on the EVB to enable the KitProg3 UART interface option with the PSoC™ 4000T device. Enable this option by reworking a couple of 330  $\Omega$  resistors used on EVB.

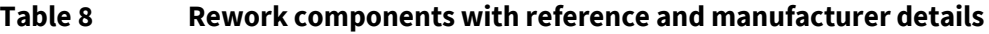

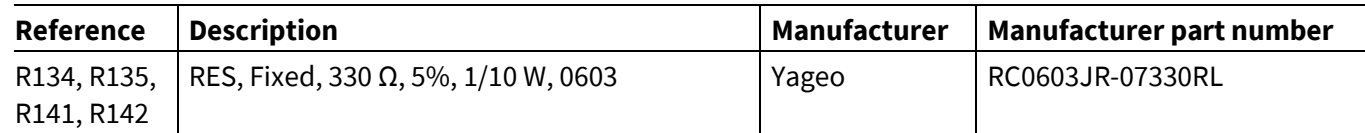

[Figure 34](#page-32-2) shows the reworked schematic sections.

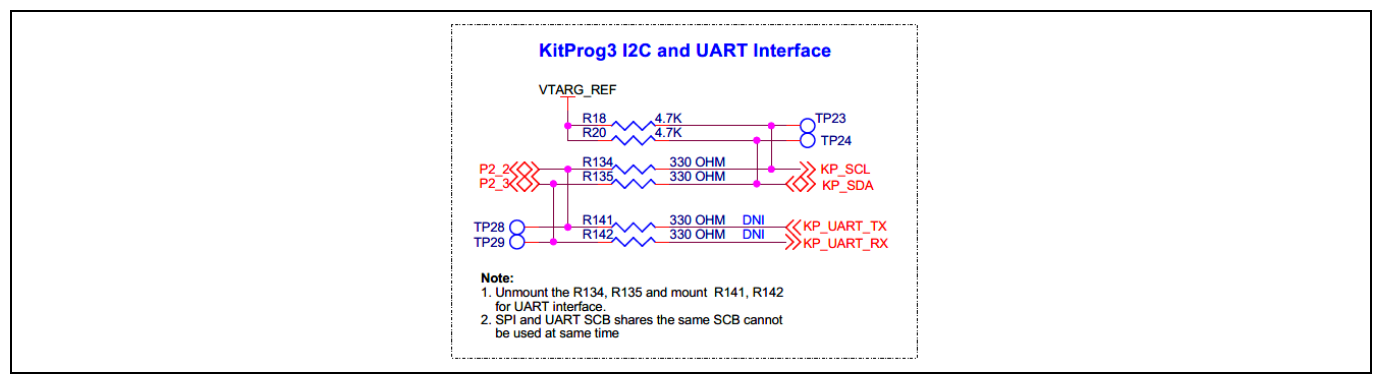

#### <span id="page-32-2"></span>Figure 34 **Schematic of rework regions to enable the Kitprog3 UART interface**

#### **Table 9 J8 header pin assignment for interfacing with MiniProg4**

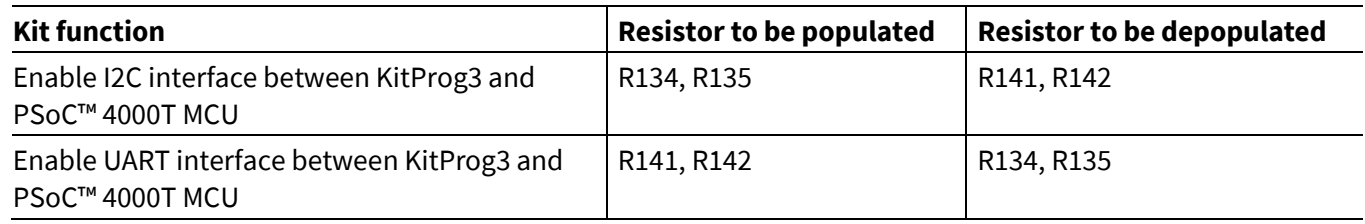

### <span id="page-32-1"></span>**3.4 Bill of materials**

See the BoM files available on the [kit webpage.](https://www.cypress.com/CY8CKIT-040T)

### **Glossary**

### <span id="page-33-0"></span>**Glossary**

**ADC** analog-to-digital converter

**BOM** bill of materials

**BSP** board support package

**CLI** command line interface

**CMOD** modulator capacitor

**CMSIS-DAP** Cortex® Microcontroller System Interface Standard – Debug Access Port

**CPU** central processing unit

**CSD** self-capacitance

**CSX** mutual-capacitance

**EMC** electromagnetic compatibility

**ESD** electrostatic discharge

**EVB** Evaluation Board

**EVK** Evaluation Kit

**GND** ground

**GPIO** general-purpose input/output

**HMI** human-machine interface

**I2C** inter-integrated circuit

**IDE**

integrated development environment

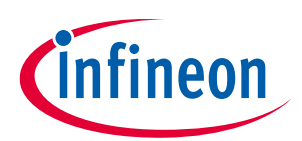

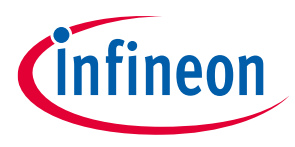

### **Glossary**

**LED** light emitting diode

**MCU** microcontroller unit

**MSC** multi sense converter

**OOB** out-of-the-box

**PSoC™** programmable system on chip

**SCL** serial clock (I2C)

**SDA** serial data (I2C)

**SWD** Serial Wire Debug

**UART** Universal Asynchronous Receiver-Transmitter

**USB** Universal Serial Bus

**XRES** external reset

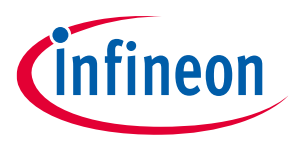

### **Revision history**

## <span id="page-35-0"></span>**Revision history**

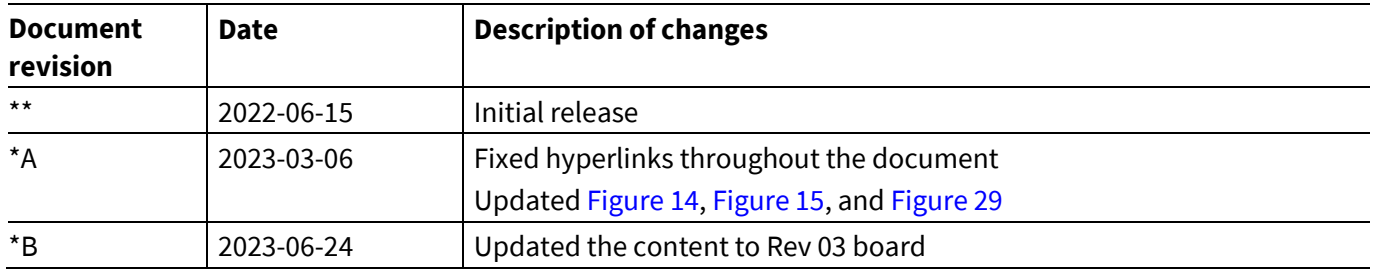

#### <span id="page-36-0"></span>**Trademarks**

All referenced product or service names and trademarks are the property of their respective owners.

**Edition 2023-06-24 Published by**

**Infineon Technologies AG 81726 Munich, Germany**

**© 2023 Infineon Technologies AG. All Rights Reserved.**

**Do you have a question about this document? Email:** [erratum@infineon.com](mailto:erratum@infineon.com)

**Document reference 002-34870 Rev. \*B**

#### **Warnings**

Due to technical requirements products may contain dangerous substances. For information on the types in question please contact your nearest Infineon Technologies office.

.

Except as otherwise explicitly approved by Infineon Technologies in a written document signed by authorized representatives of Infineon Technologies, Infineon Technologies' products may not be used in any applications where a failure of the product or any consequences of the use thereof can reasonably be expected to result in personal injury.